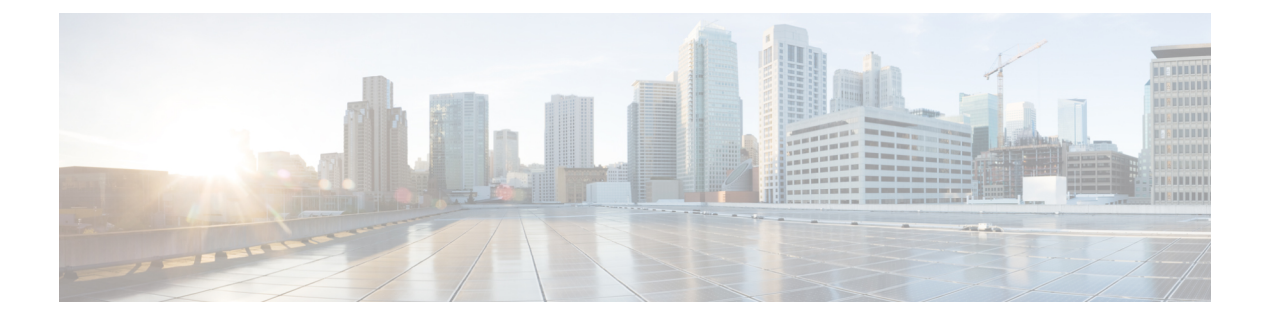

# ワークロード

- ワークロード ペイン (1 ページ)
- VDI ワークロードを追加する (2 ページ)
- 一般的なサーバー VSI ワークロードを追加する (7ページ)
- Microsoft SQL ワークロードを追加する (10 ページ)
- Oracle ワークロードの追加 (14 ページ)
- Microsoft Exchange Server のワークロードの追加 (18 ページ)
- コンピューティングとキャパシティ サイジング ツール (RAW) のワークロードの追加 (21 ページ)
- HyperFlex Edge (ROBO) ワークロードを追加する (24 ページ)
- 固定(リバース)構成のサイジング (27 ページ)
- サイジング計算ツール (30 ページ)

# ワークロード ペイン

[ワークロード(Workloads)] ペインでは、次の操作を完了できます。

### ワークロードの複製

既存のワークロードの *[*複製(*Clone*)*]* アイコンをクリックして、ワークロードのコピーを作 成し、次のフィールドに値を入力します。

### ワークロードの編集

ワークロードプロファイルを編集するには、既存のワークロードの*[*編集(*Edit*)*]*アイコンを クリックします。

### ワークロードの削除

ワークロードを削除するには、既存のワークロードの *[*削除(*Delete*)*]* アイコンをクリックし ます。

### 仮想マシン数またはデスクトップ数の変更

ワークロードのデスクトップ数またはVM数を変更するには、**[**カウント(**Count**)**]**[カウント (Count )]ボックスの値を変更します。[保存(Save)] をクリックします。

## **VDI** ワークロードを追加する

デフォルト値を変更するには、[カスタマイズ(Customize)] をクリックします。

- 
- 推奨値はパフォーマンス テストに基づいているため、変更する場合は注意する必要がありま す。 注目

VDI ワークロードを追加するには次の手順を実施します。

- ステップ **1** [+] アイコン(**[**ワークロード(**Workloads**)**]** の下)をクリックします。
- ステップ **2 [**ワークロード タイプ(**Workload Type**)**]** ページで、次に示すように **[VDI]** を選択します。[次へ(Next)] をクリックします。

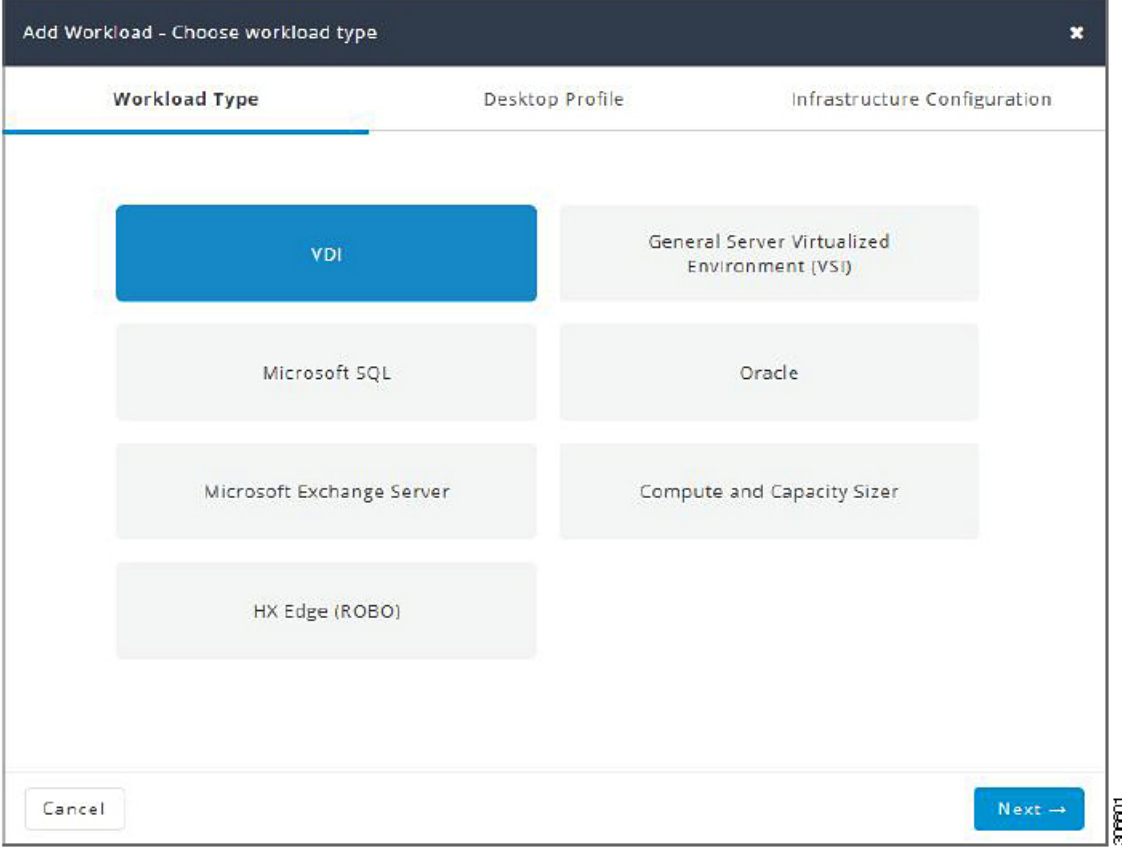

ステップ **3 [**デスクトッププロファイル(**Desktop Profile**)**]** ページ(次を参照)で、次のフィールドに値を入力しま す。

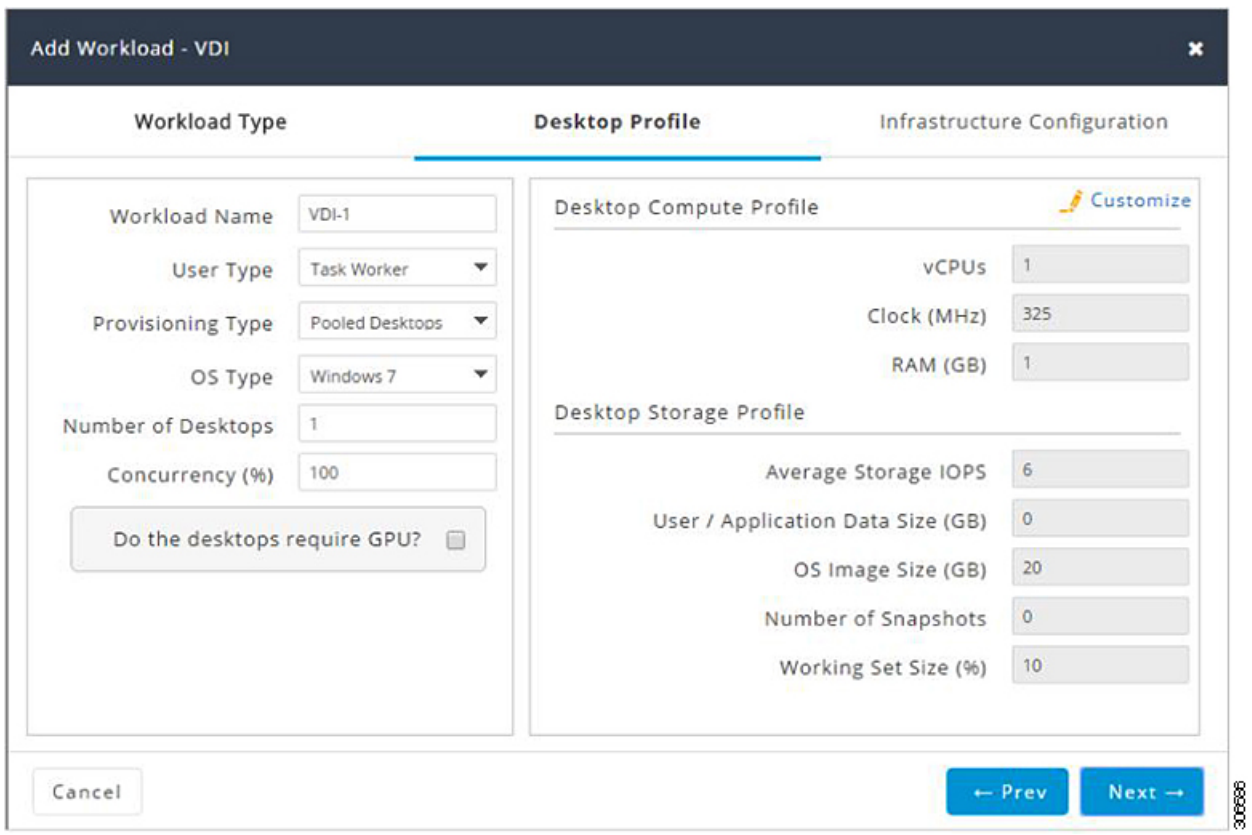

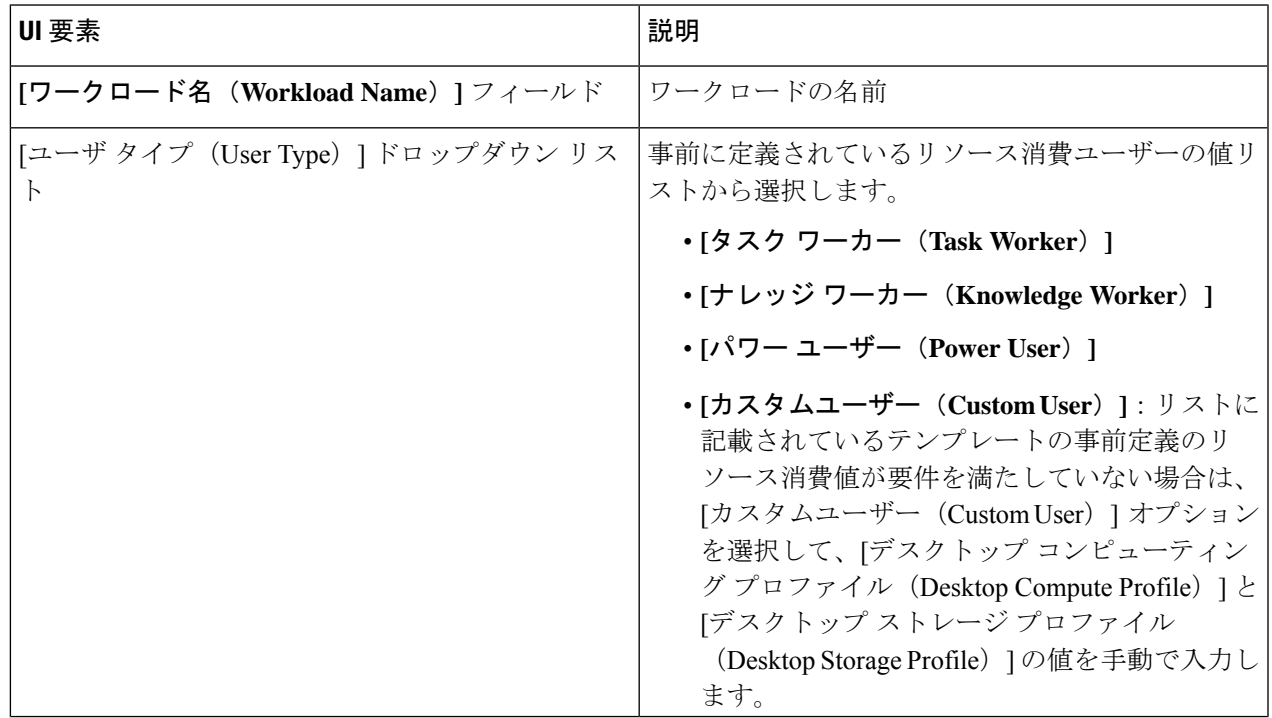

 $\overline{\phantom{a}}$ 

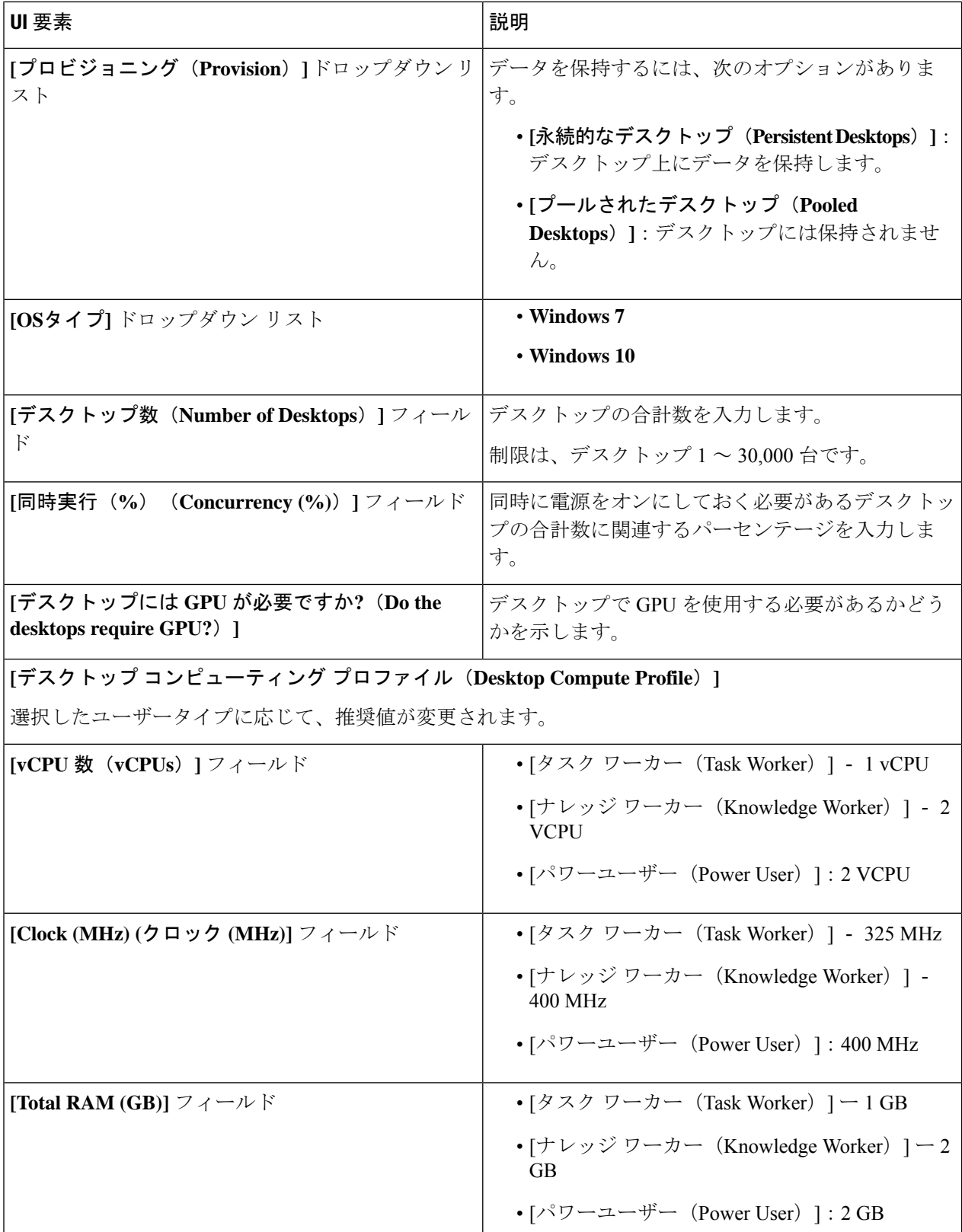

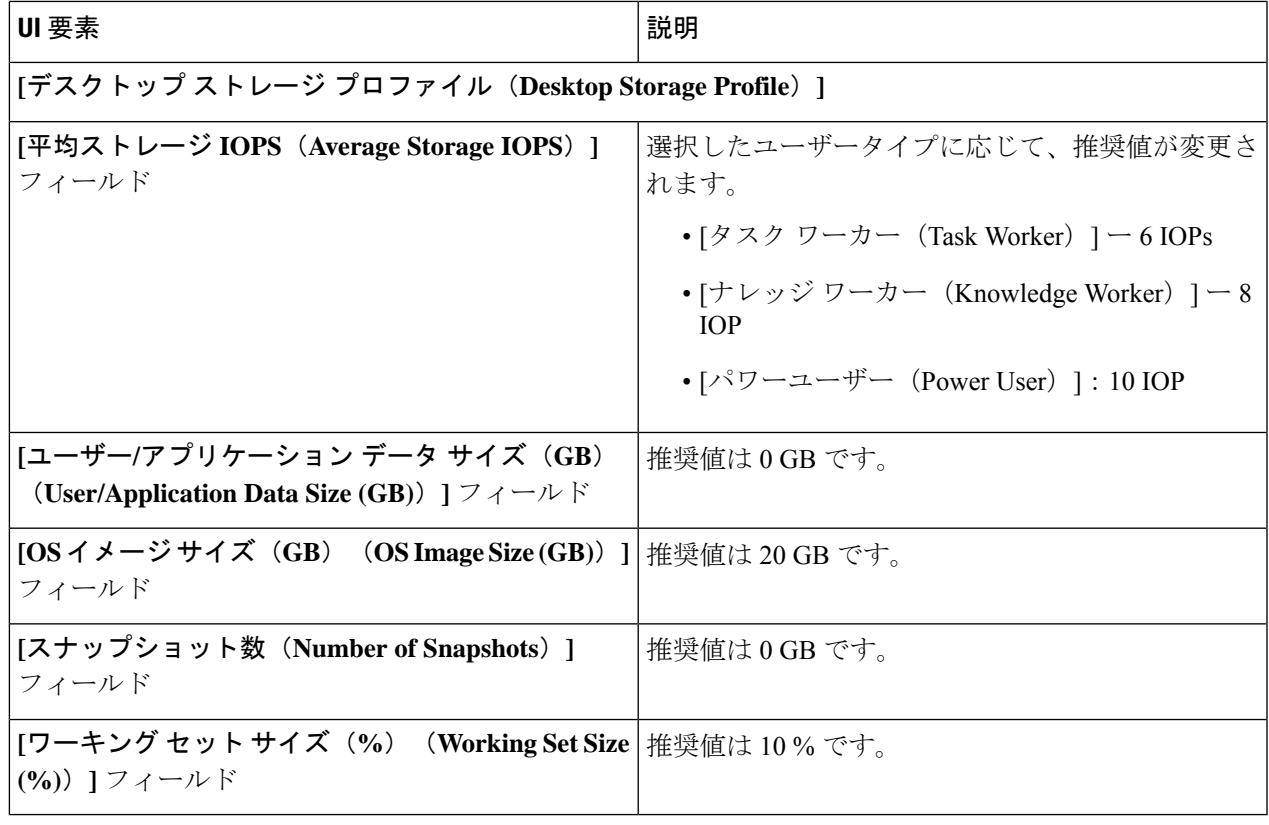

[次へ(Next)] をクリックします。

ステップ **4 [**インフラストラクチャ設定(**Infrastructure Configuration**)**]**ページ(次を参照)で、次のフィールドに値 を入力します。

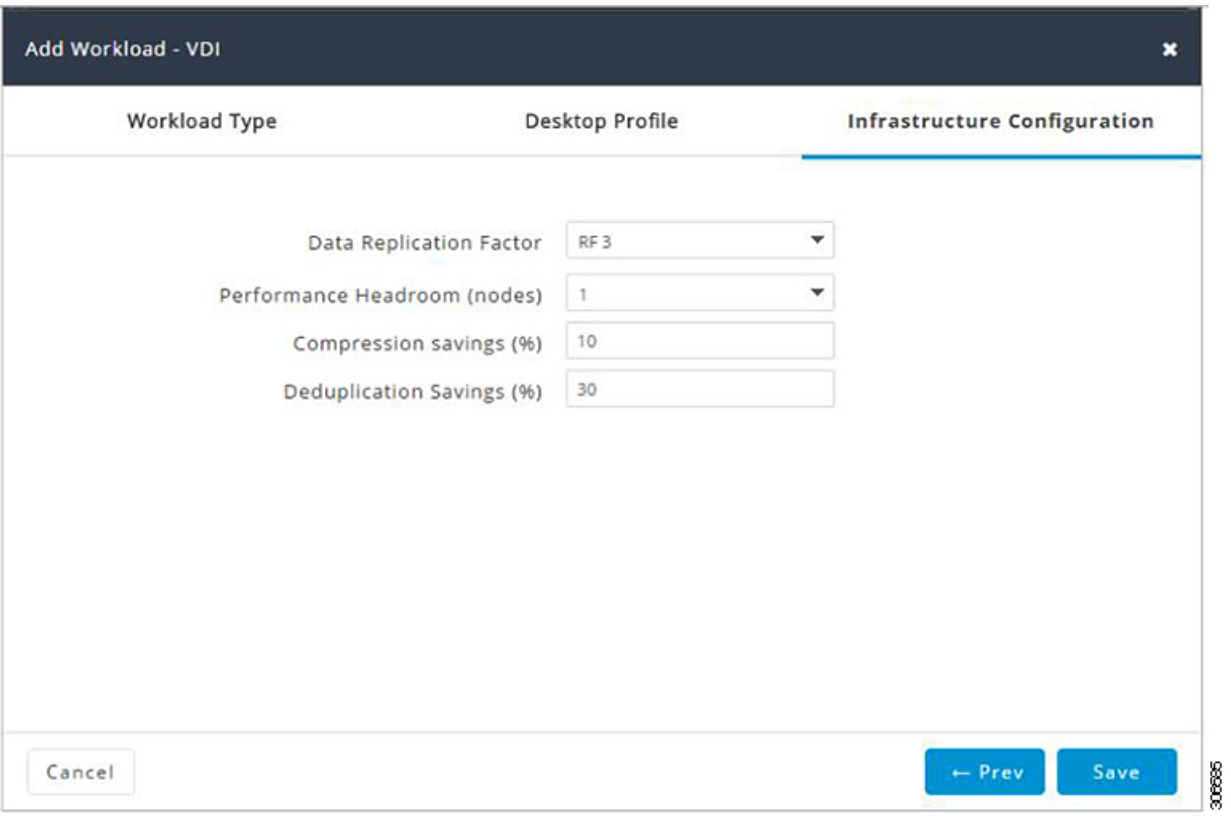

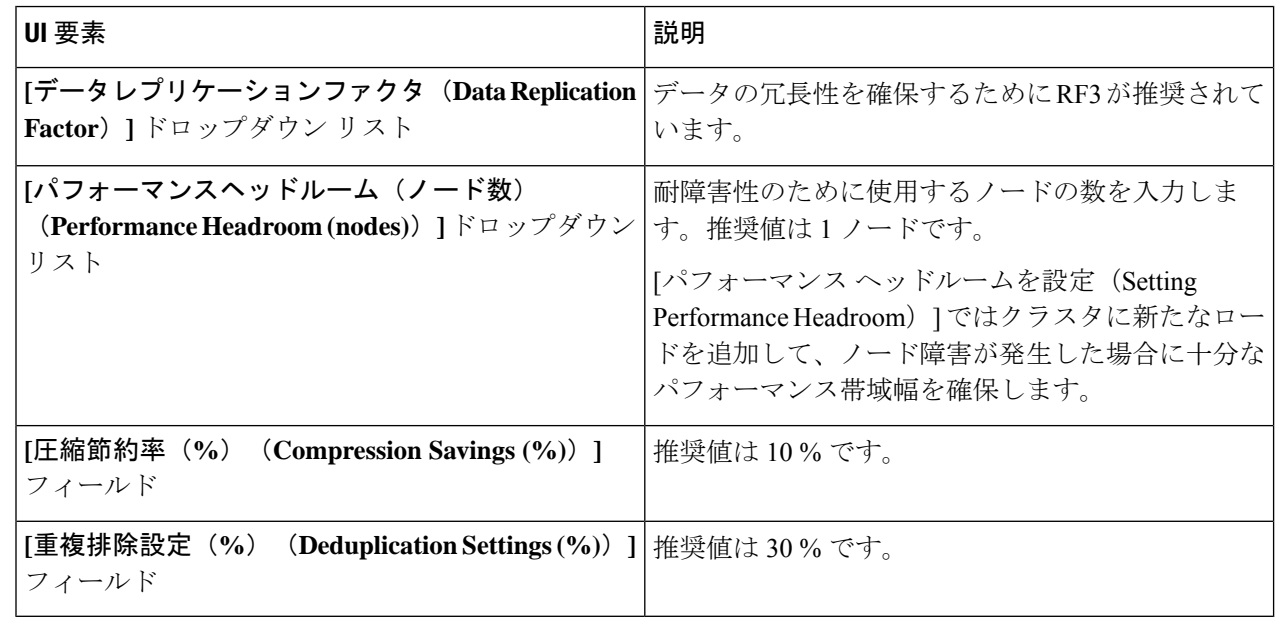

ステップ5 [保存 (Save) ] をクリックします。

# 一般的なサーバー **VSI** ワークロードを追加する

デフォルト値を変更するには、[カスタマイズ(Customize)] をクリックします。

推奨値はパフォーマンス テストに基づいているため、変更する場合は注意する必要がありま す。 注目

一般的なサーバー仮想化環境 (VSI) ワークロードを追加するには次の手順を実施します。

ステップ **1** [+] アイコン(**[**ワークロード(**Workloads**)**]** の下)をクリックします。

⚠

ステップ **2 [**ワークロードタイプ(**WorkloadType**)**]**ページで、**[**一般的なサーバー仮想化環境(**VSI**)(**GeneralServer Virtualized Environment (VSI)**)**]** を選択します(次を参照)。[次へ(Next)] をクリックします。

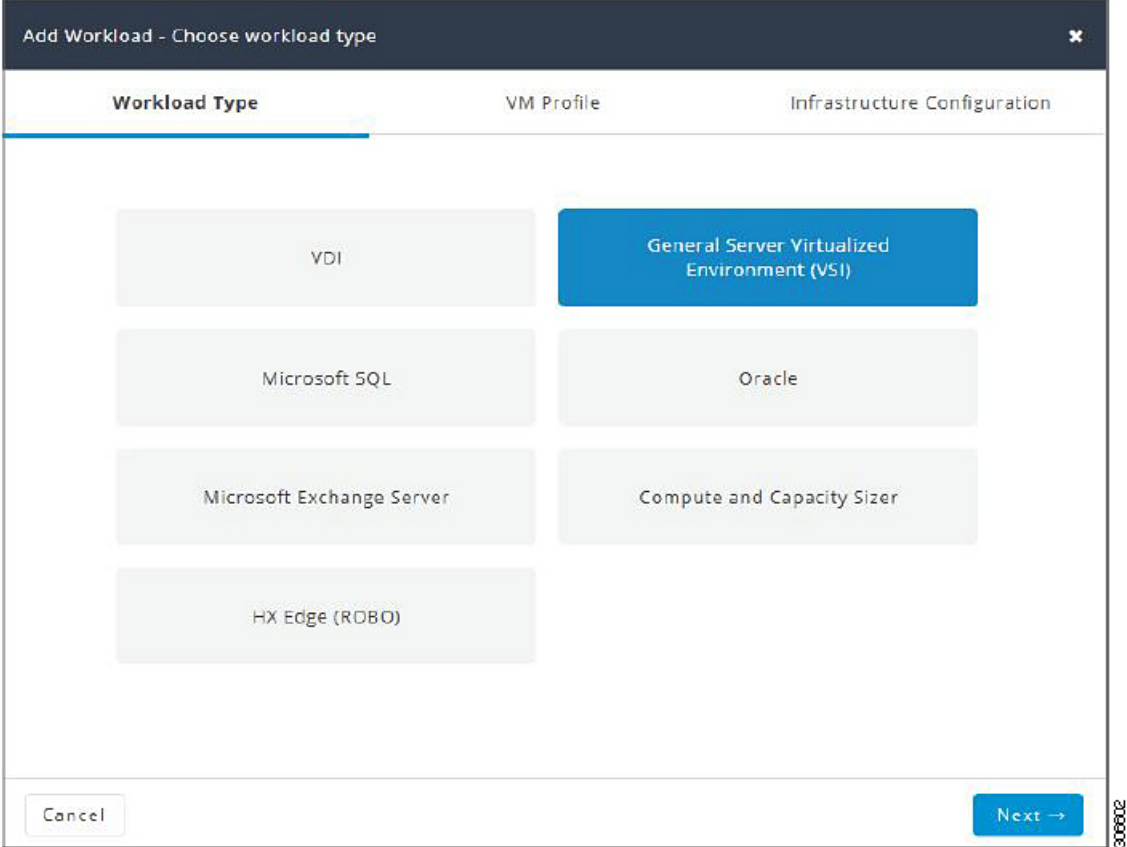

ステップ **3 [VM** プロファイル(**VM Profile**)**]** ページで、次のフィールドに値を入力します。

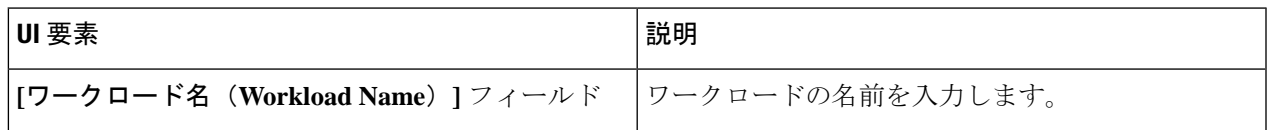

Ι

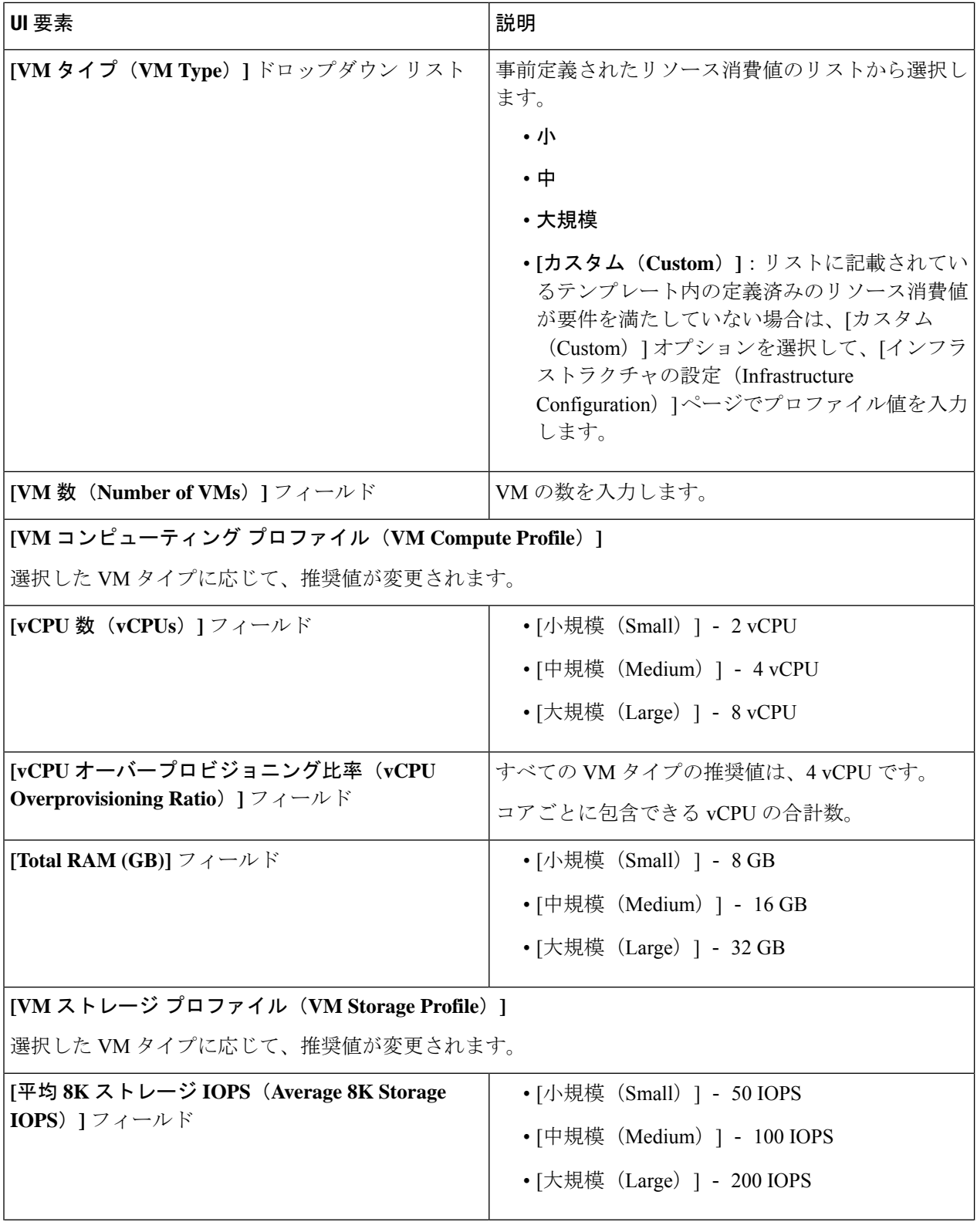

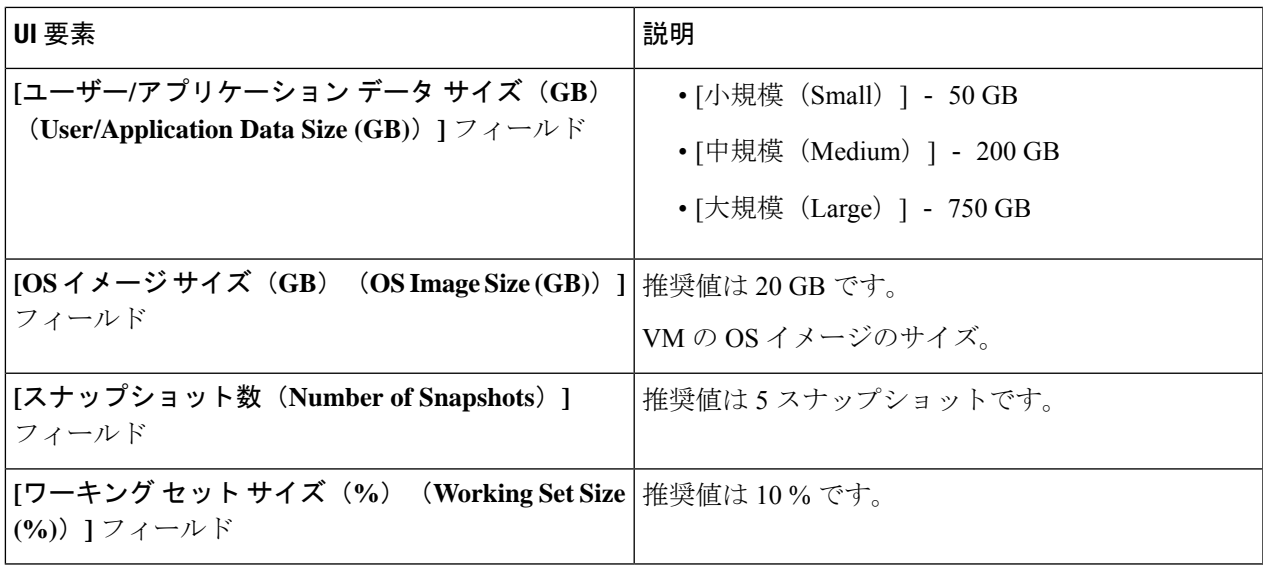

[次へ(Next)] をクリックします。

ステップ **4 [**インフラストラクチャ設定(**Infrastructure Configuration**)**]** ページで、次のフィールドに値を入力しま す。

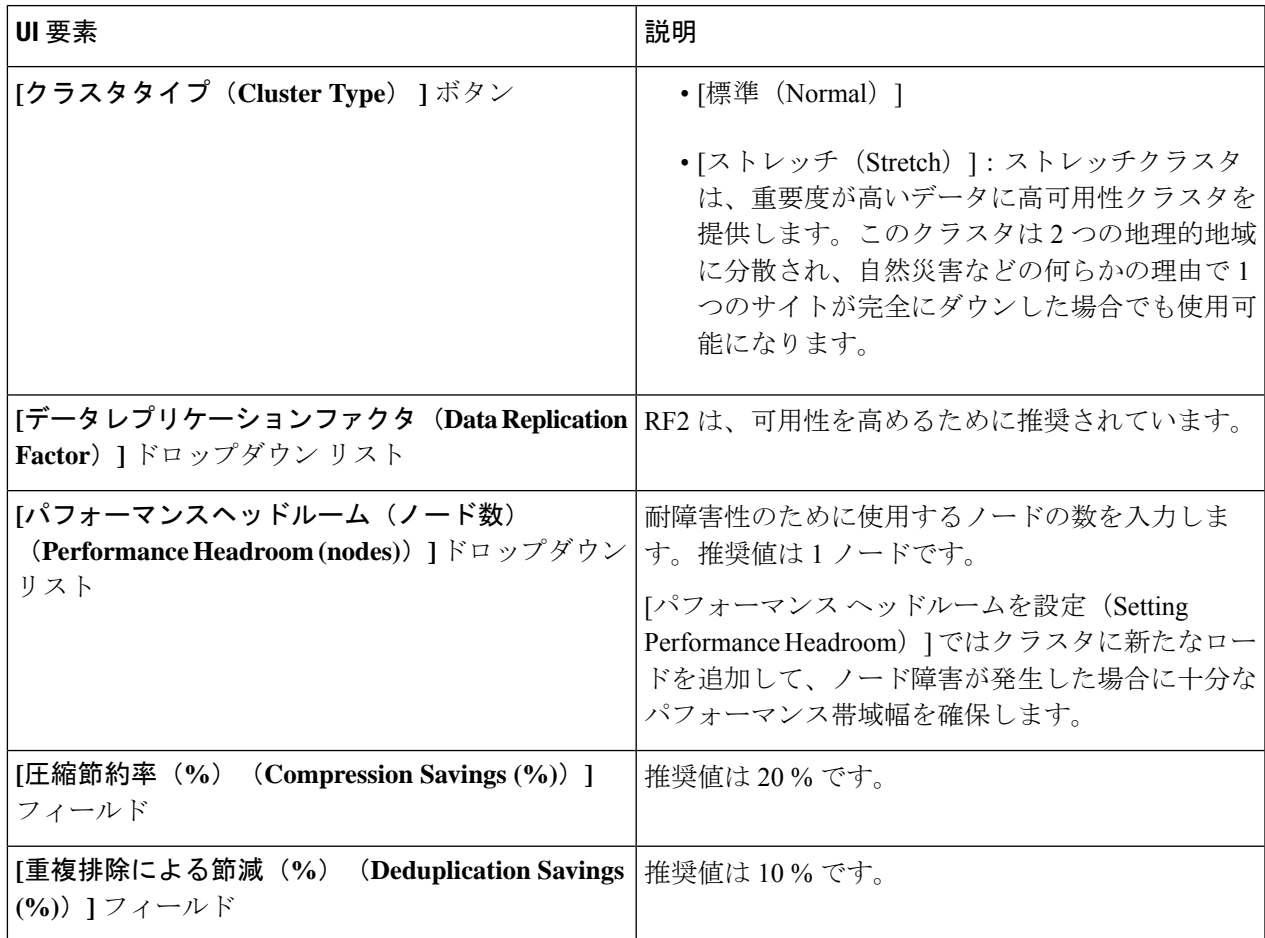

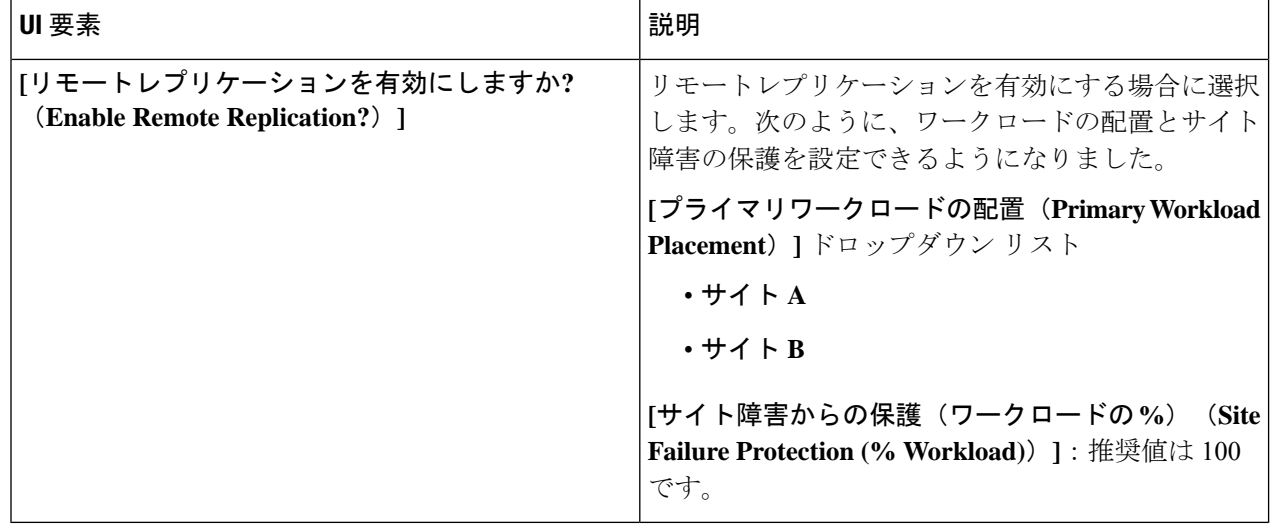

ステップ5 [保存 (Save) ] をクリックします。

## **Microsoft SQL** ワークロードを追加する

デフォルト値を変更するには、[カスタマイズ(Customize)] をクリックします。

推奨値はパフォーマンス テストに基づいているため、変更する場合は注意する必要がありま す。 注目

Microsoft SQL ワークロードを追加するには次の手順を実施します。

ステップ **1** [+] アイコン(**[**ワークロード(**Workloads**)**]** の下)をクリックします。

ステップ **2 [**ワークロード タイプ(**Workload Type**)**]** ページで、**[Microsoft SQL]** を選択します(次を参照)。[次へ (Next)] をクリックします。

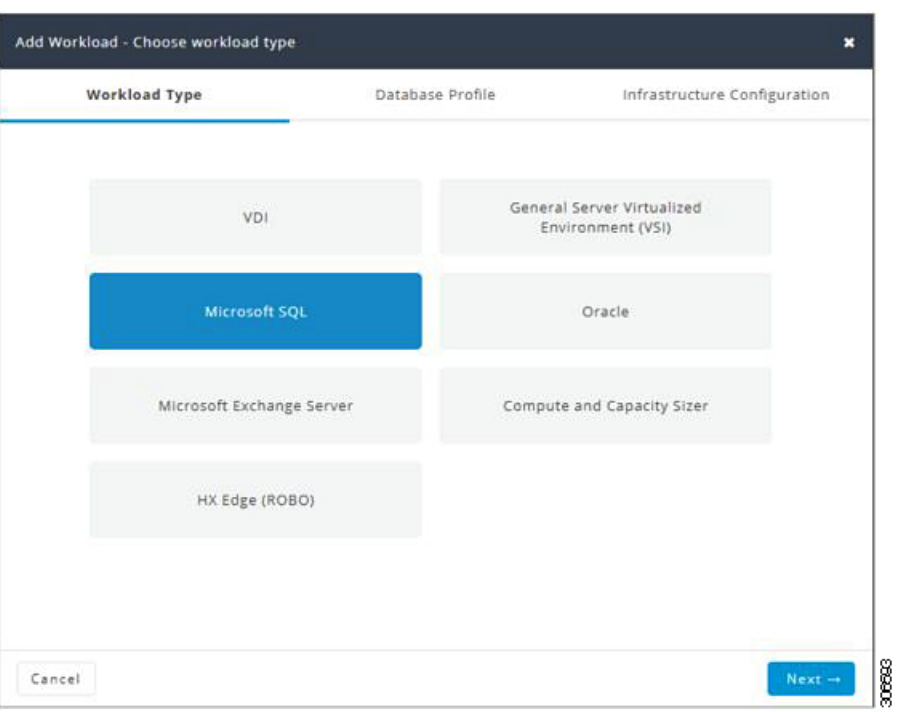

ステップ **3 [**データベースプロファイル(**Database Profile**)**]** ページで、次のフィールドに値を入力します。

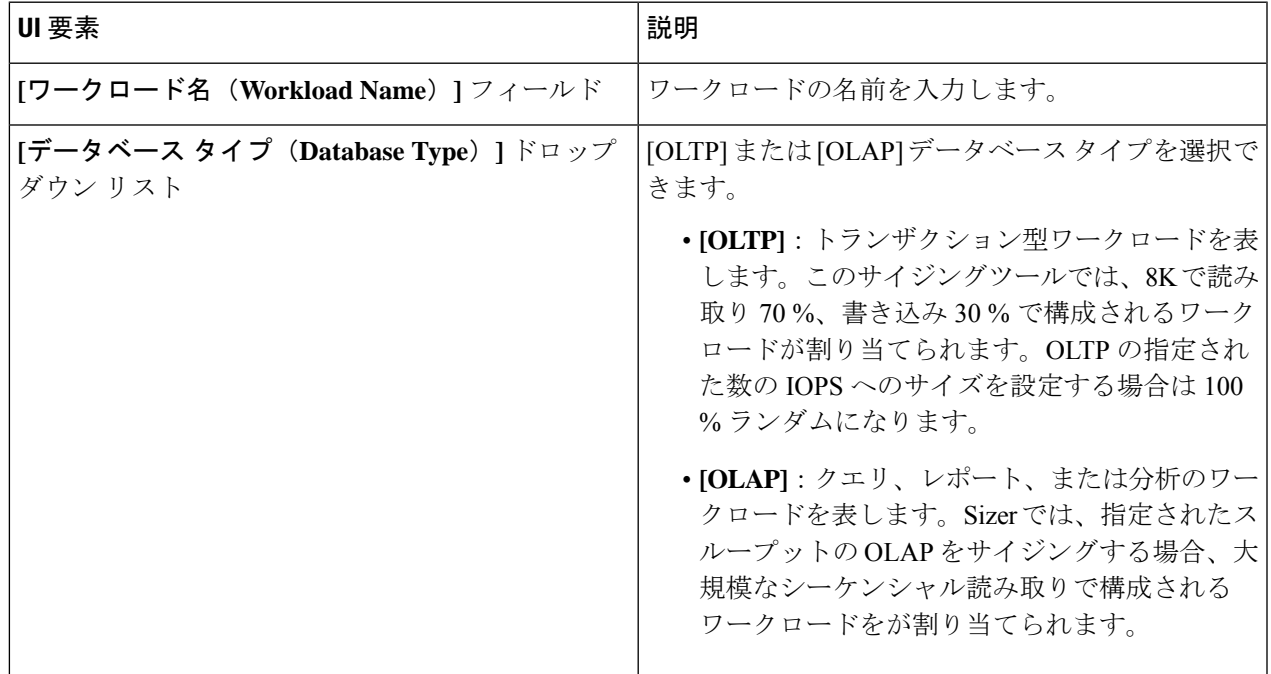

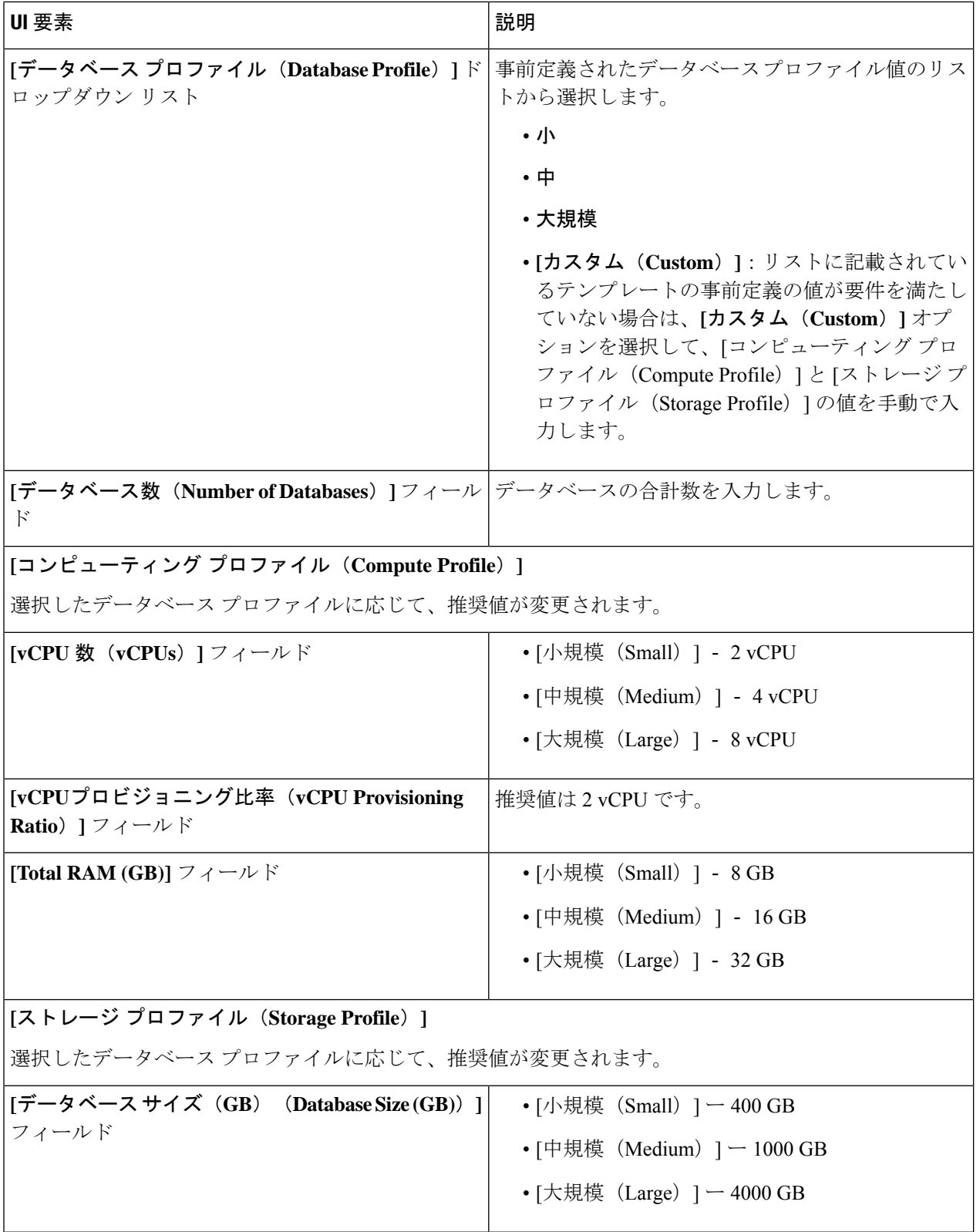

Ι

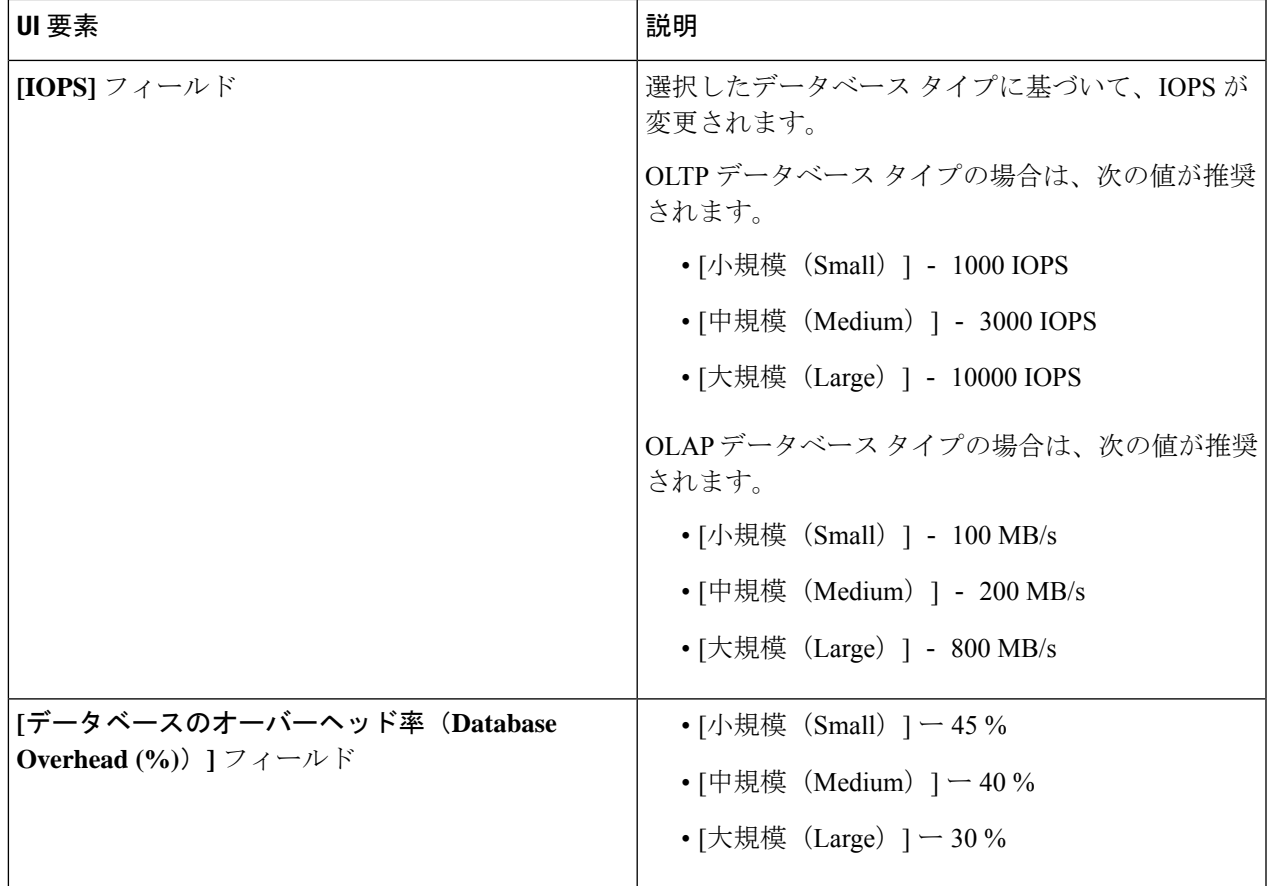

[次へ(Next)] をクリックします。

ステップ **4 [**インフラストラクチャ設定(**Infrastructure Configuration**)**]** ページで、次のフィールドに値を入力しま す。

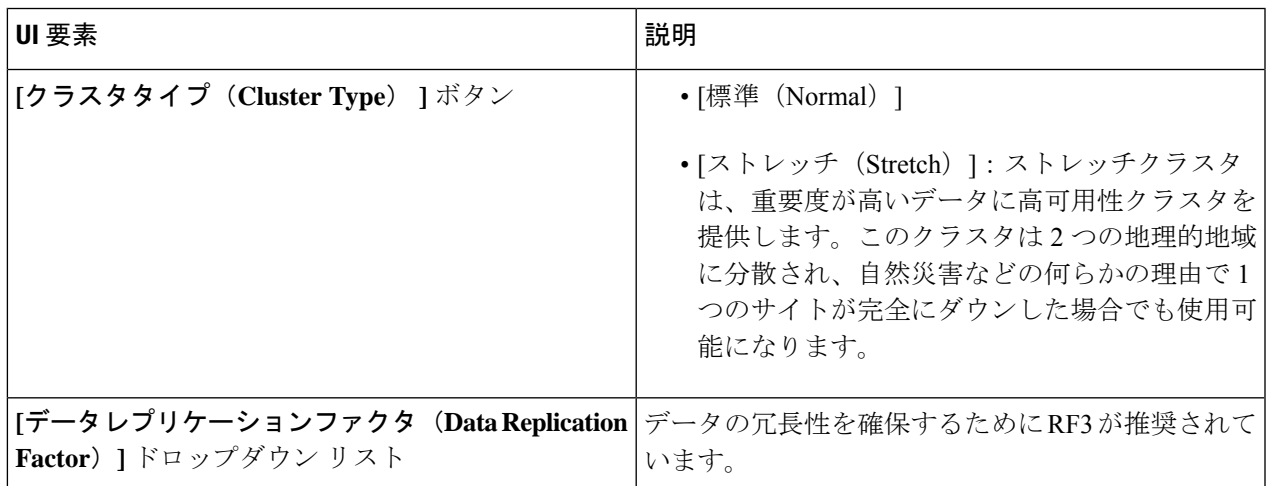

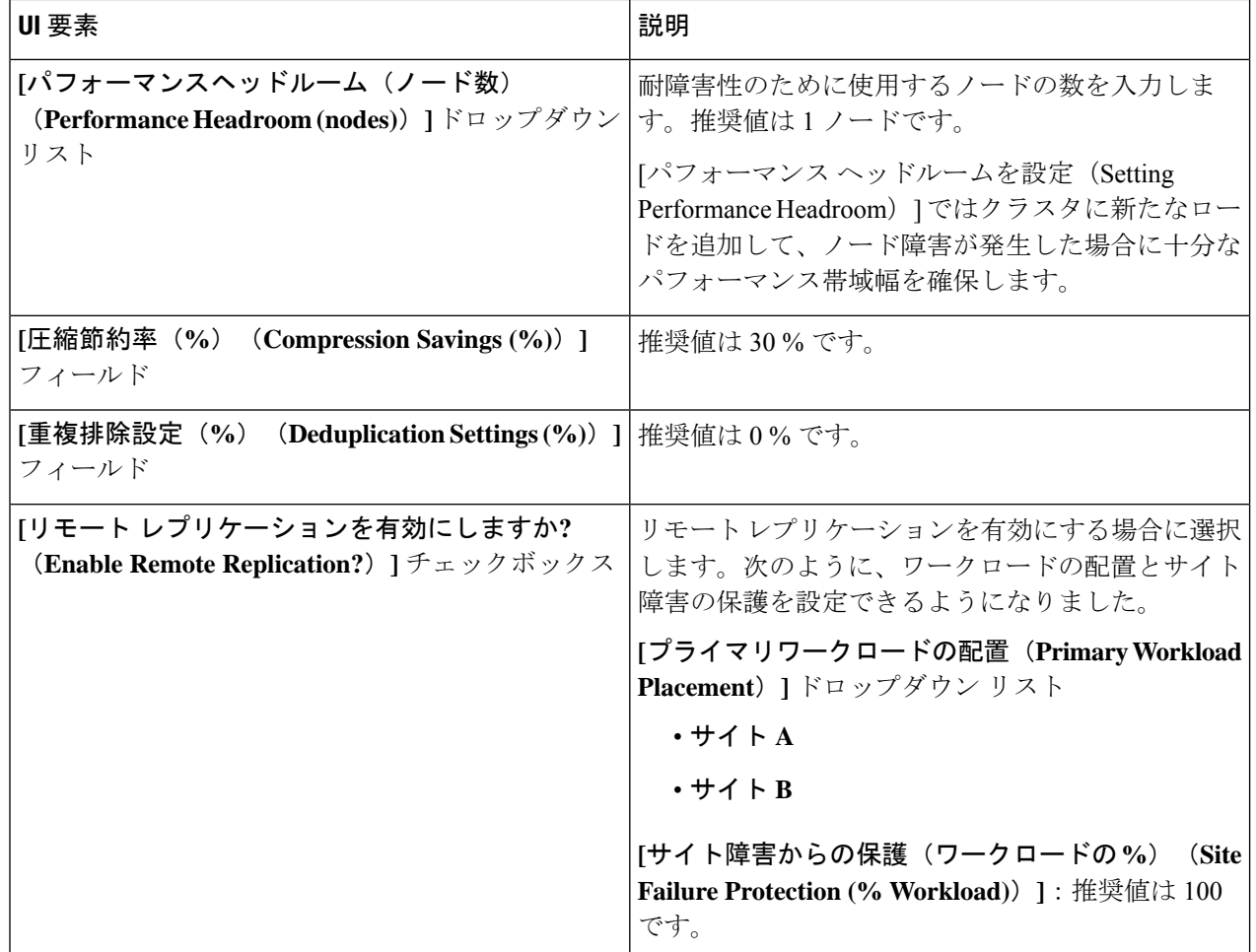

ステップ5 [保存 (Save) ] をクリックします。

# **Oracle** ワークロードの追加

デフォルト値を変更するには、[カスタマイズ(Customize)] をクリックします。

- ⚠
- 推奨値はパフォーマンス テストに基づいているため、変更する場合は注意する必要がありま す。 注目

ステップ **1** [+] アイコン(**[**ワークロード(**Workloads**)**]** の下)をクリックします。

ステップ **2 [**ワークロード タイプ(**Workload Type**)**]** ページで、**[Oracle]** を選択します(次を参照)。[次へ(Next)] をクリックします。

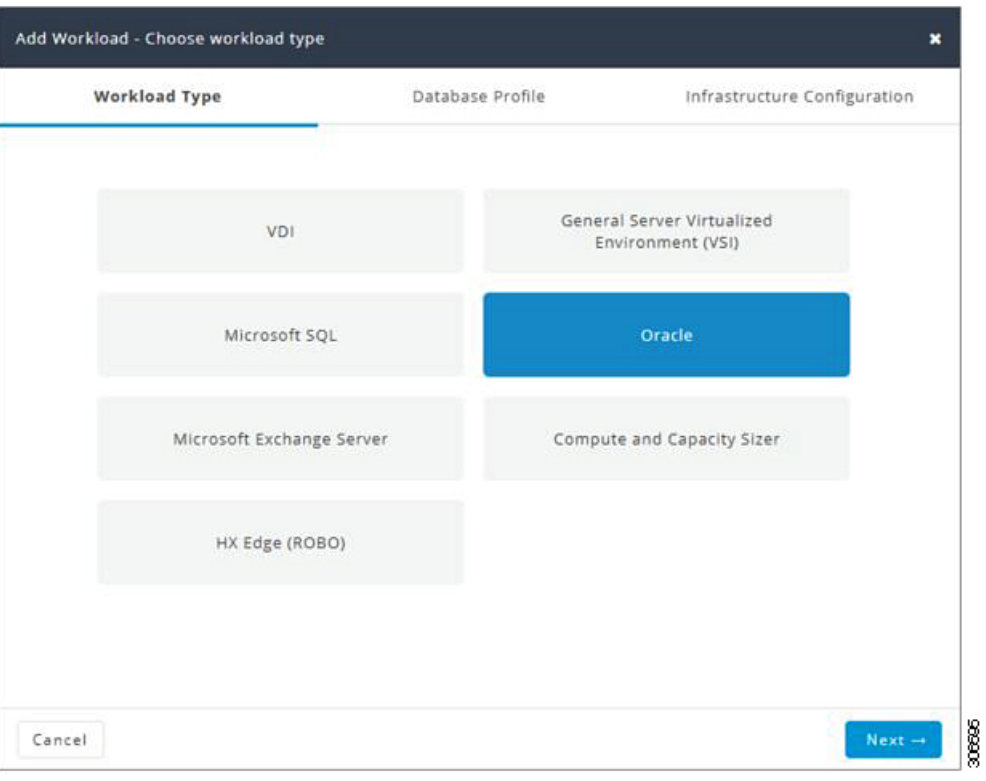

ステップ **3 [**データベースプロファイル(**Database Profile**)**]** ページで、次のフィールドに値を入力します。

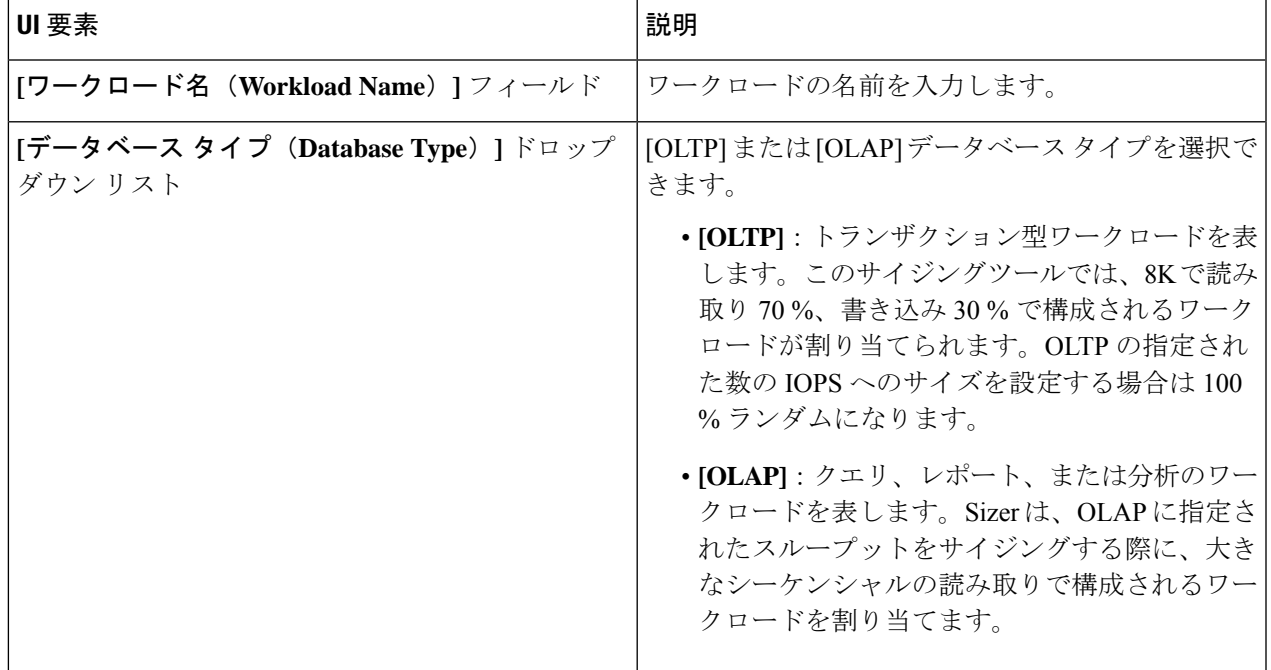

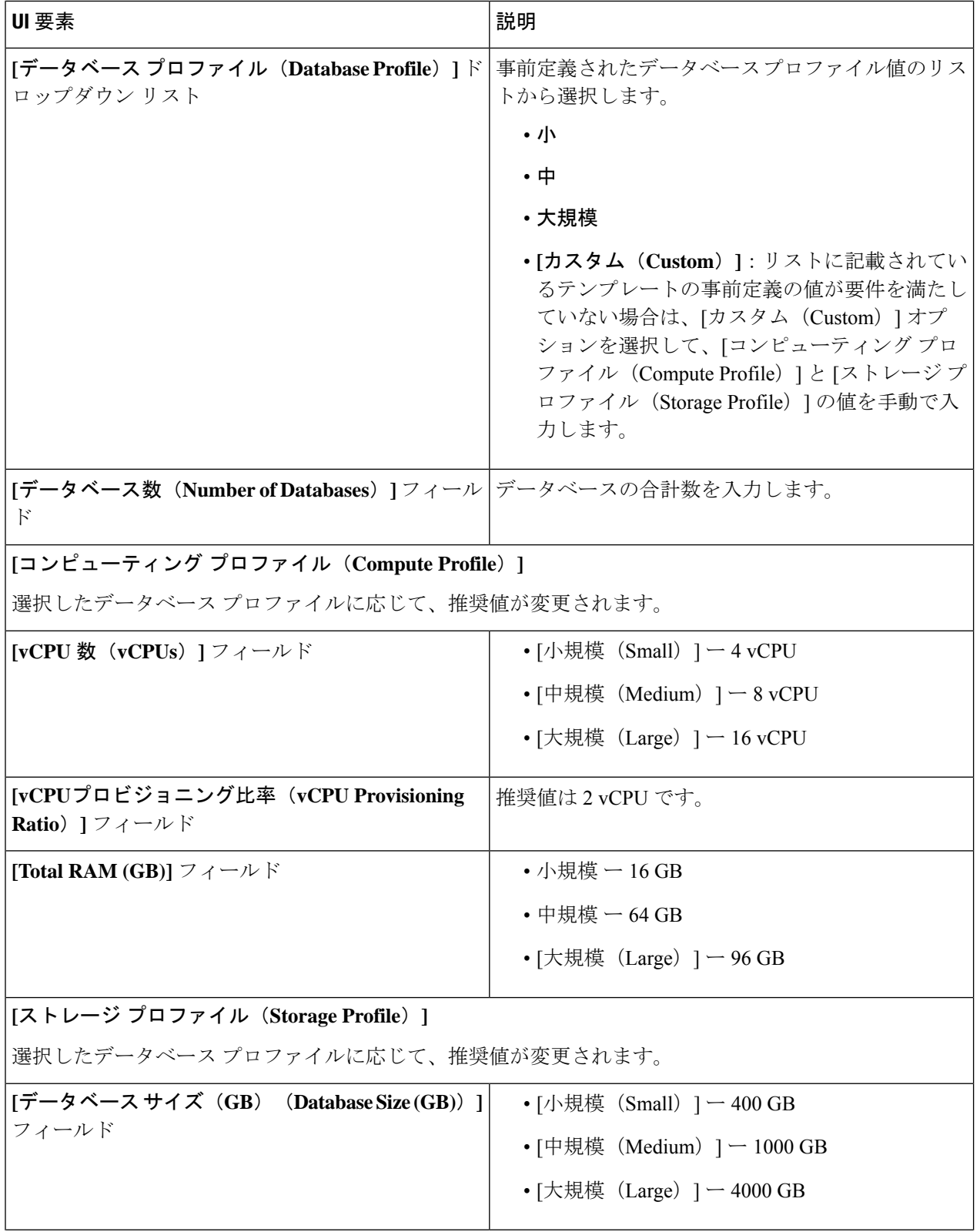

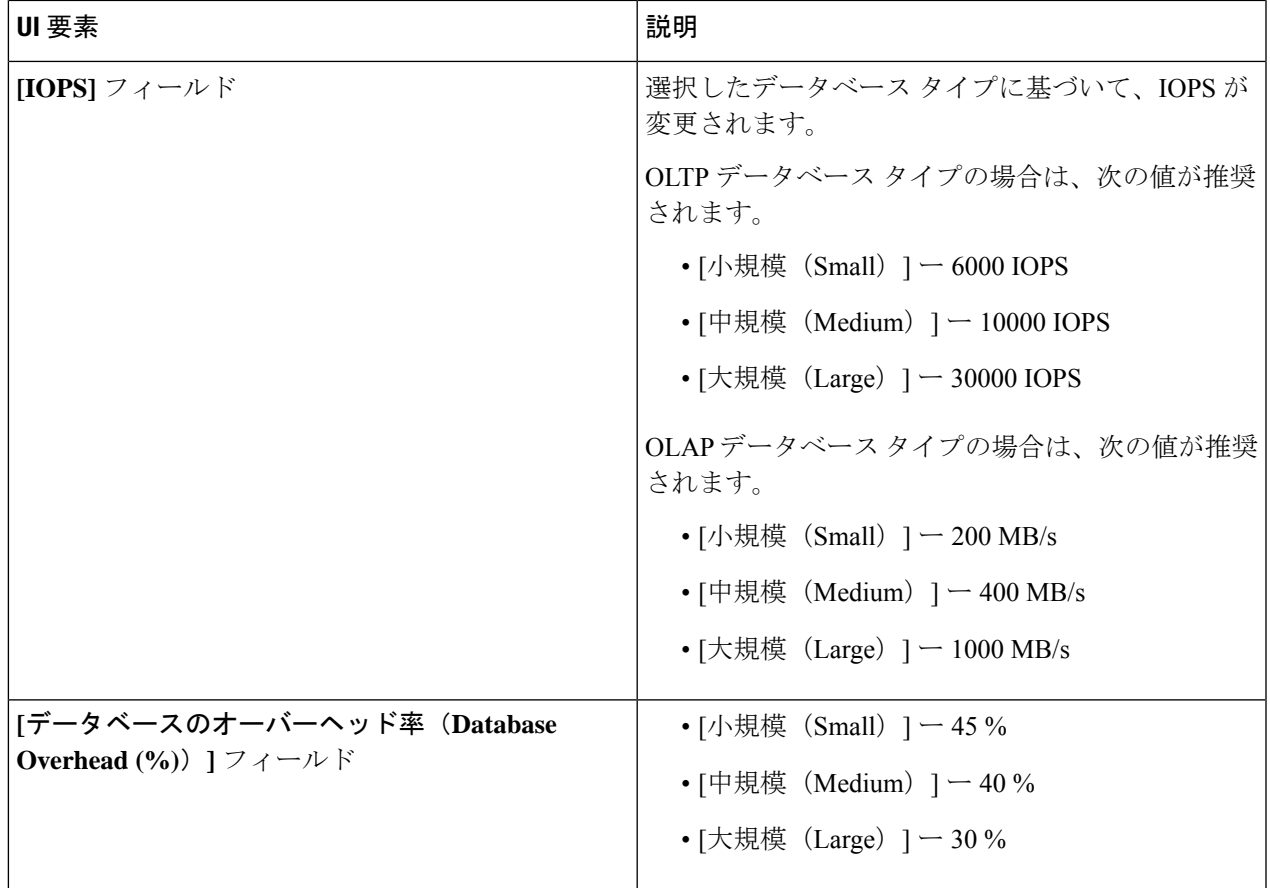

[次へ(Next)] をクリックします。

ステップ **4 [**インフラストラクチャ設定(**Infrastructure Configuration**)**]** ページで、次のフィールドに値を入力しま す。

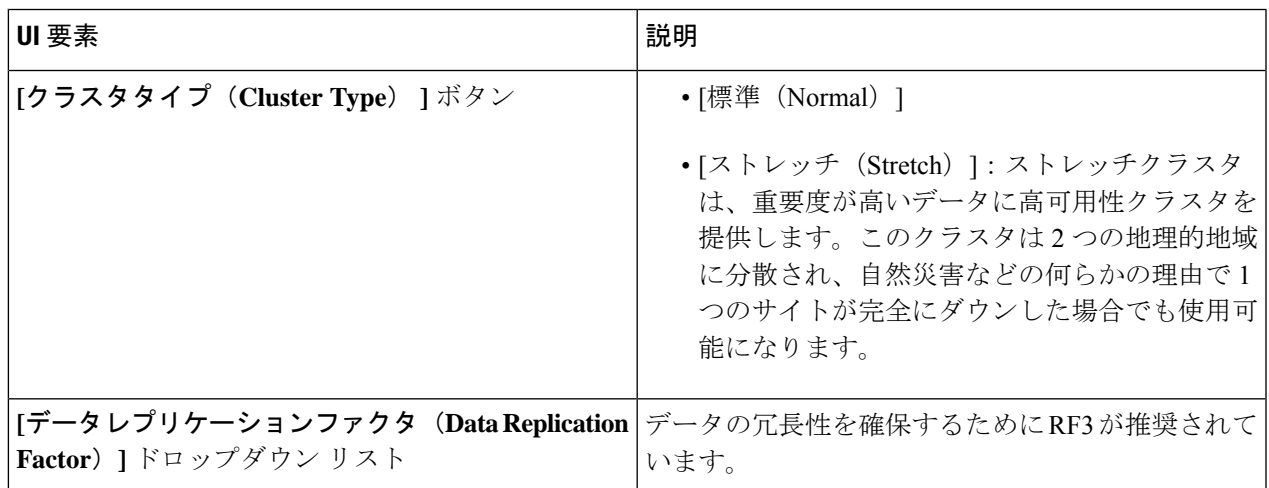

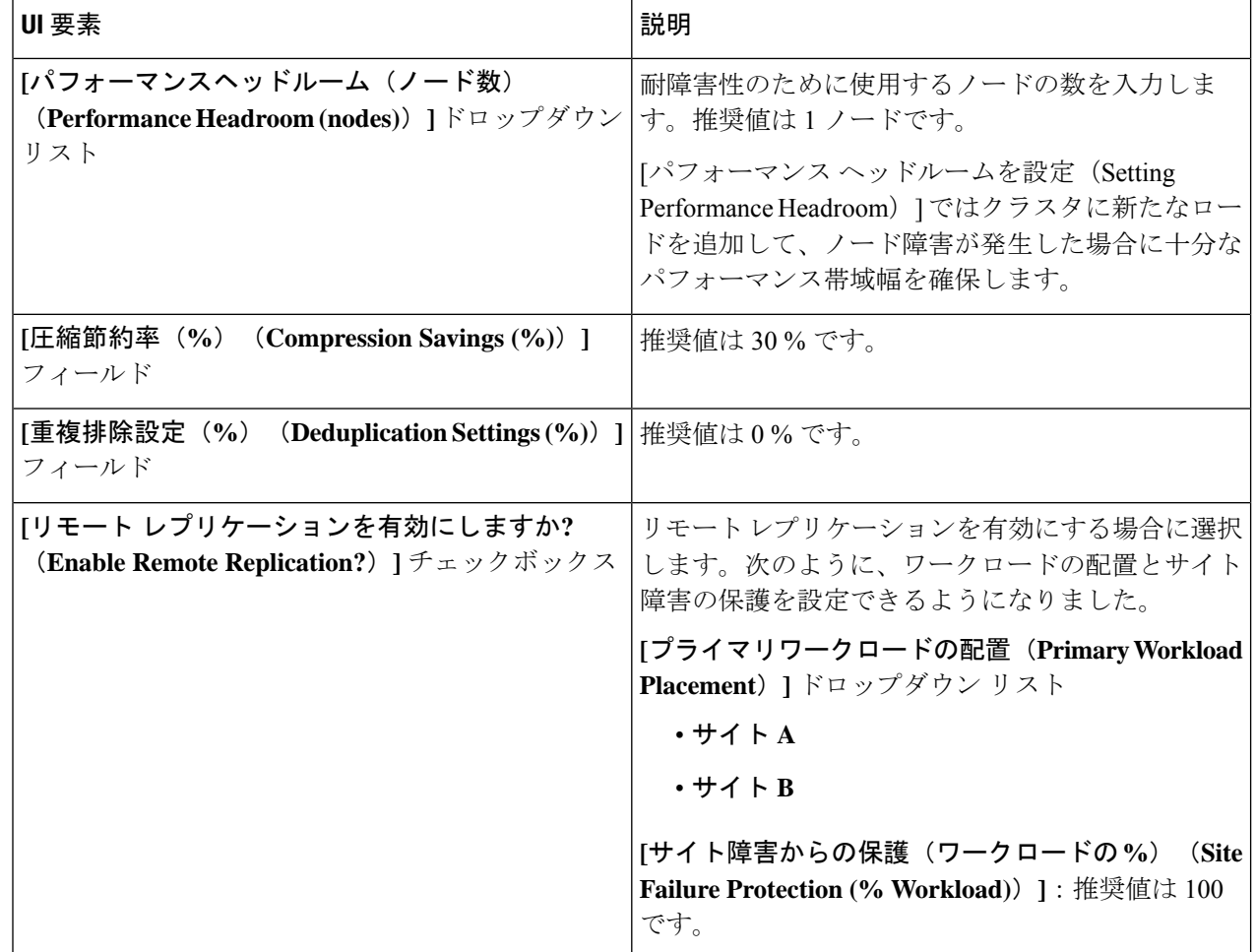

ステップ5 [保存 (Save)] をクリックします。

# **Microsoft Exchange Server** のワークロードの追加

ステップ **1** [+] アイコン(**[**ワークロード(**Workloads**)**]** の下)をクリックします。

ステップ **2 [**ワークロード タイプ(**Workload Type**)**]** ページで、**[Microsoft Exchange Server]** を選択します(次を参 照)。[次へ(Next)] をクリックします。

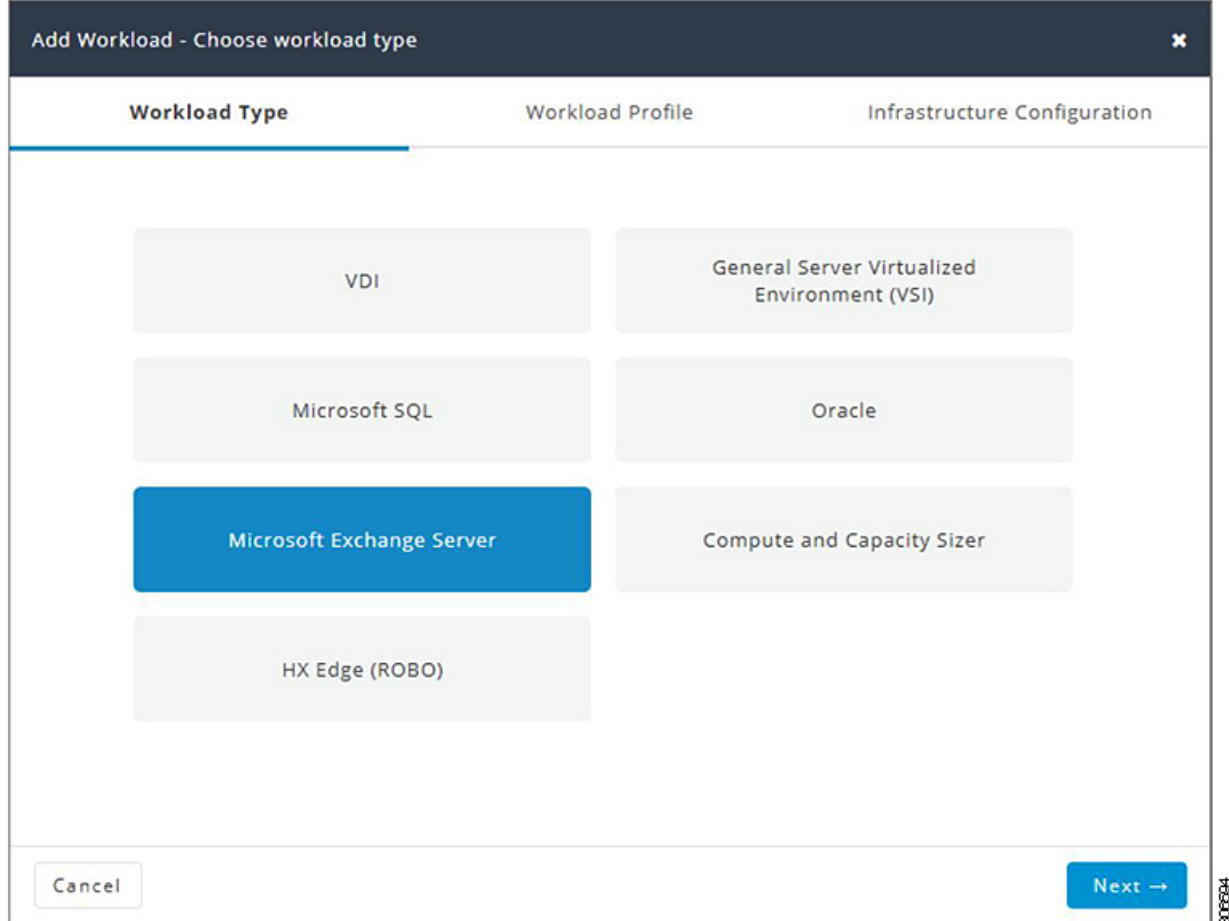

ステップ **3 [**ワークロードプロファイル(**WorkloadProfile**)**]**ページでは、手動で値を入力することも、またはファイ ルからの値をインポートすることもできます。

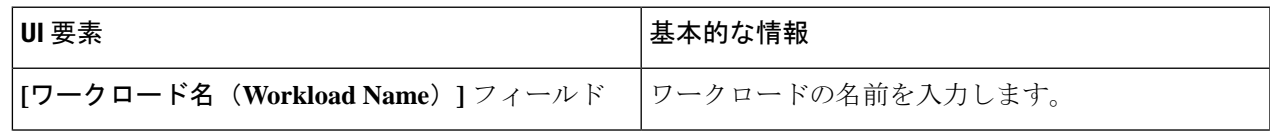

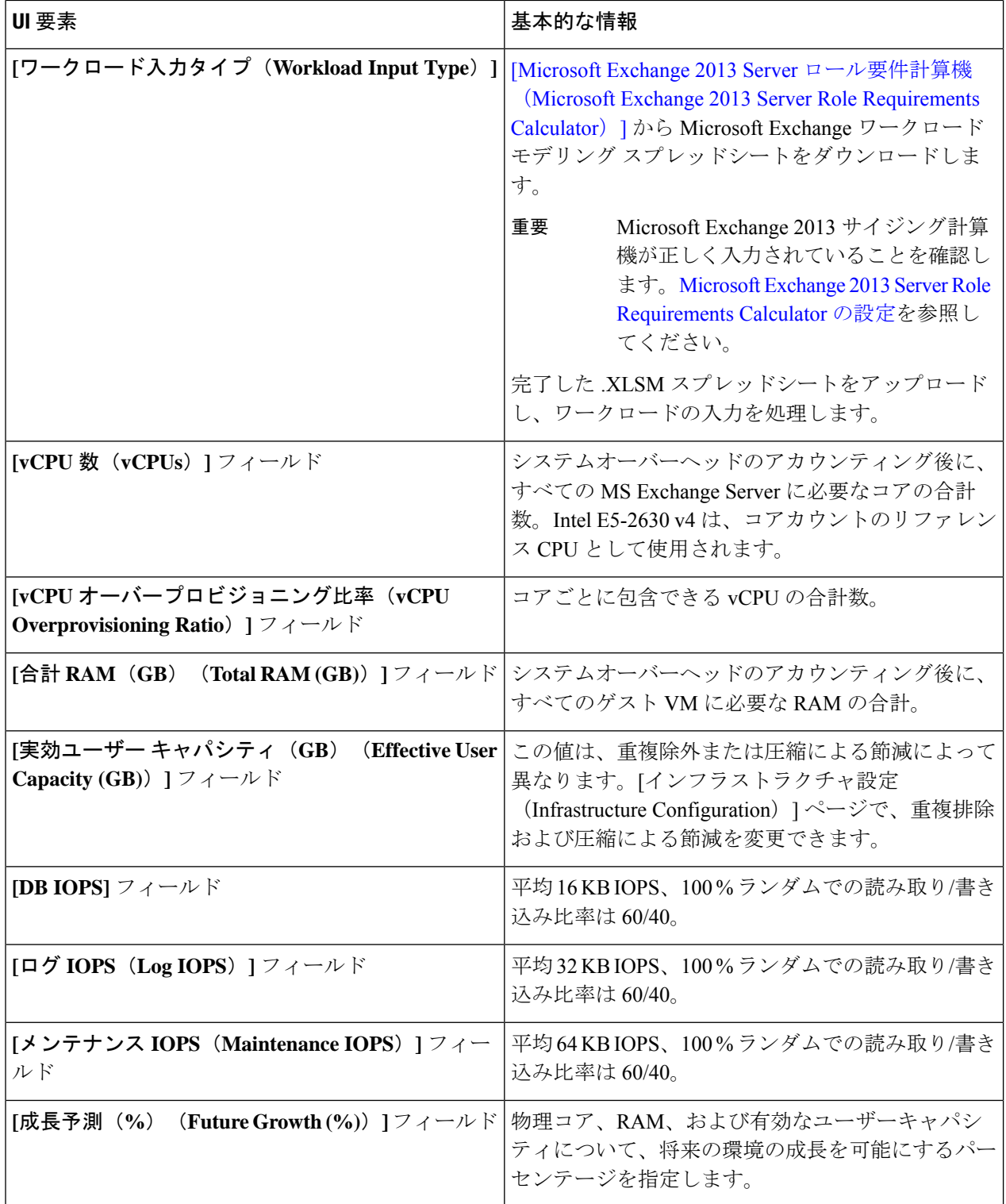

[次へ(Next)] をクリックします。

٦

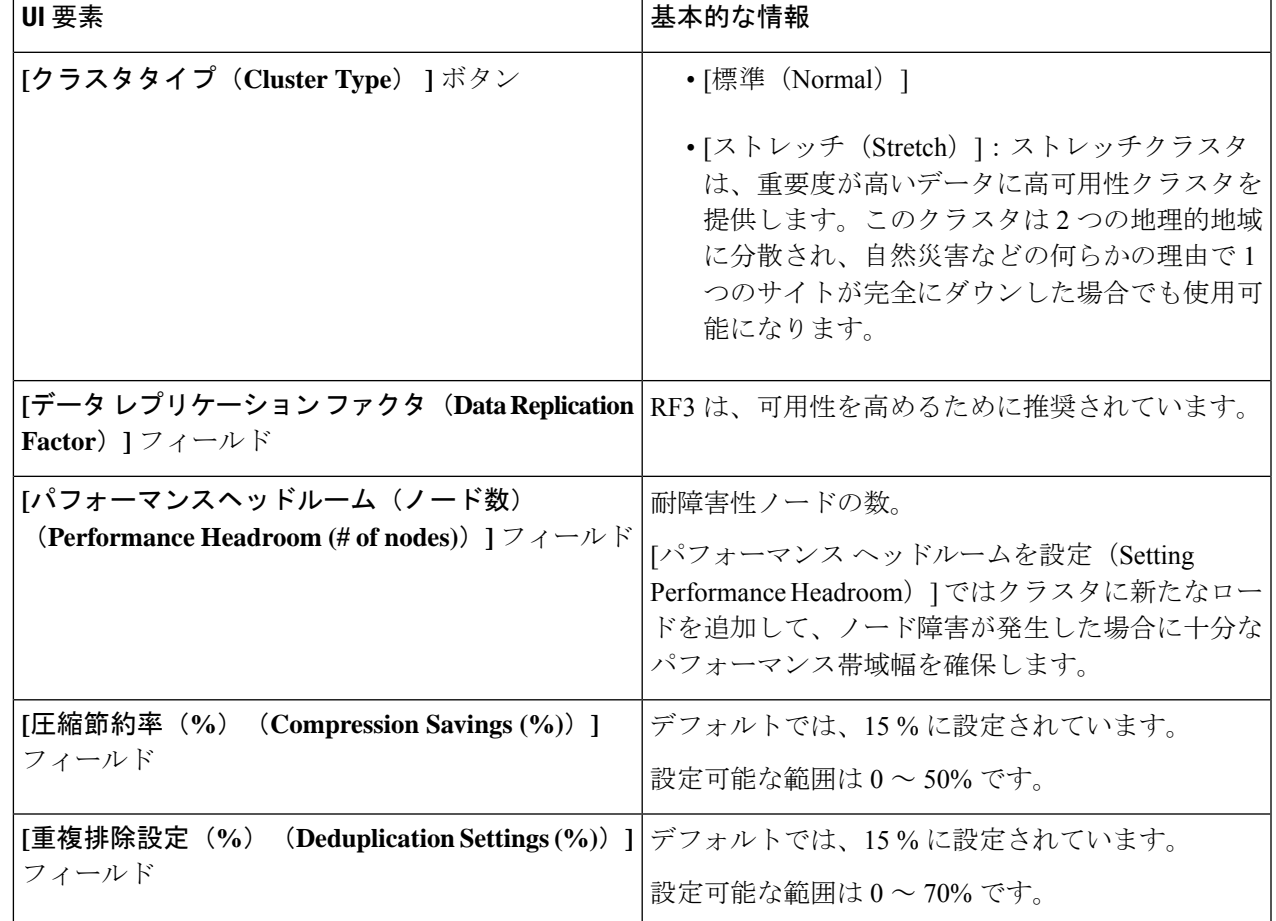

ステップ **4 [**インフラストラクチャ設定(**Infrastructure Configuration**)**]** ページで、次のフィールドに値を入力しま す。

ステップ5 [保存 (Save) ] をクリックします。

# コンピューティングとキャパシティ サイジング ツール (RAW)のワークロードの追加

コンピューティングとキャパシティのサイジングツールワークロードを追加するには、次の手順を実施します。

ステップ **1** [+] アイコン(**[**ワークロード(**Workloads**)**]** の下)をクリックします。

ステップ **2 [**ワークロード タイプ(**Workload Type**)**]** タブで、**[**コンピューティングとキャパシティ サイジング ツー ル(**Compute and Capacity Sizer**)**]** を選択します(次を参照)。[次へ(Next)] をクリックします。

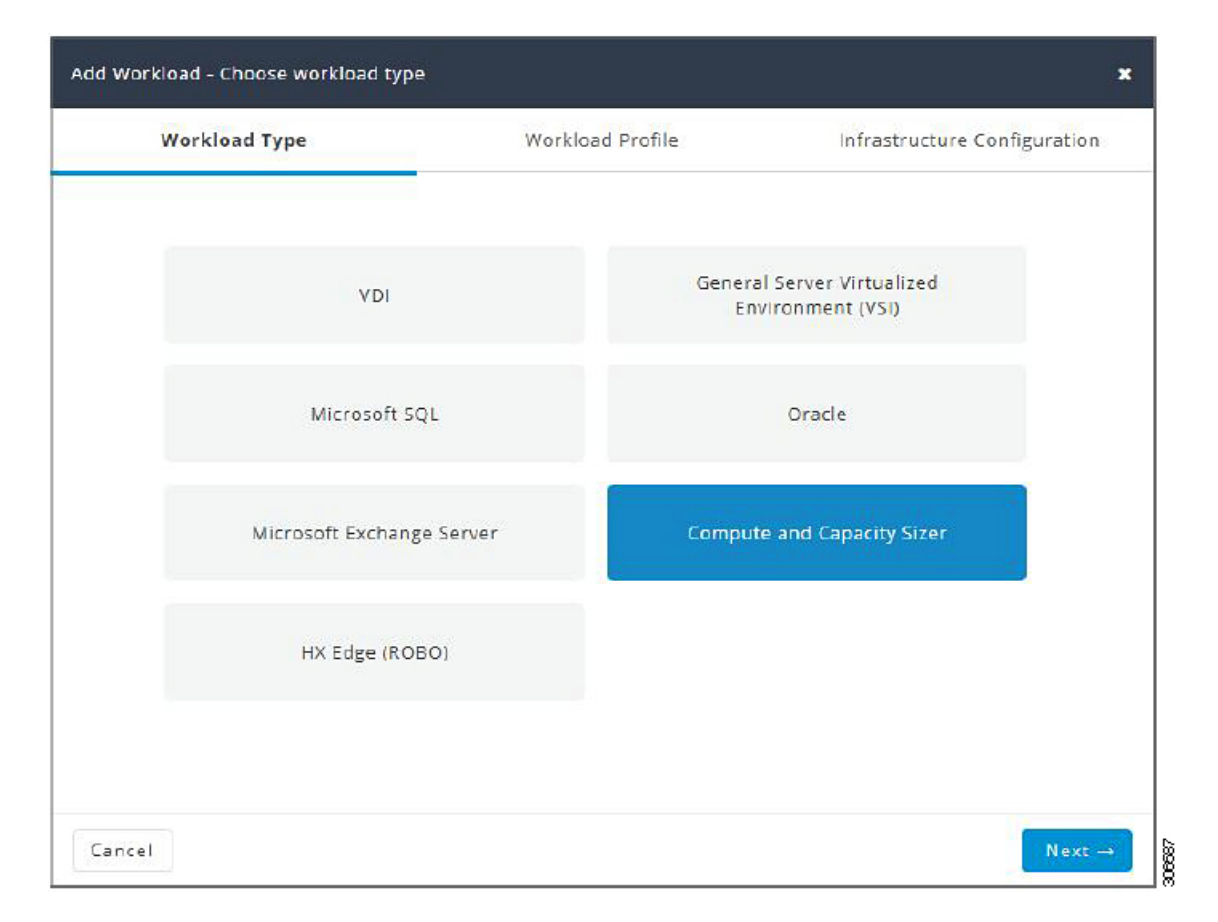

ステップ **3 [**ワークロードプロファイル(**WorkloadProfile**)**]**ページでは、手動で値を入力することも、またはファイ ルからの値をインポートすることもできます。

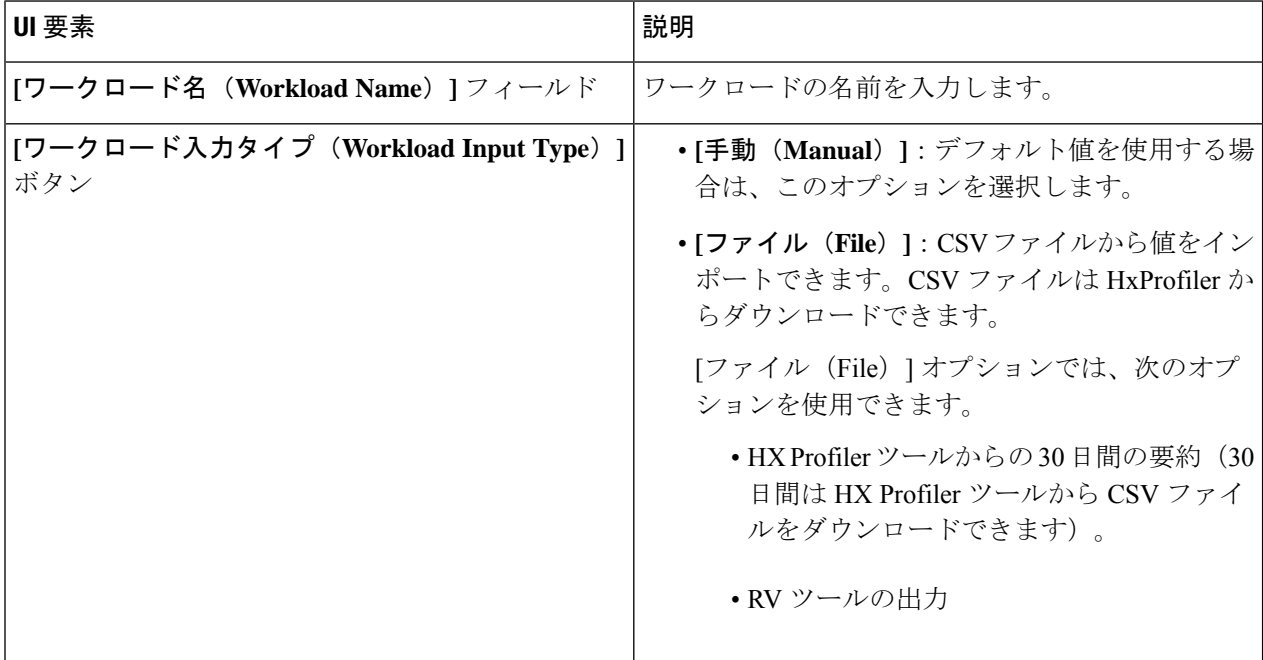

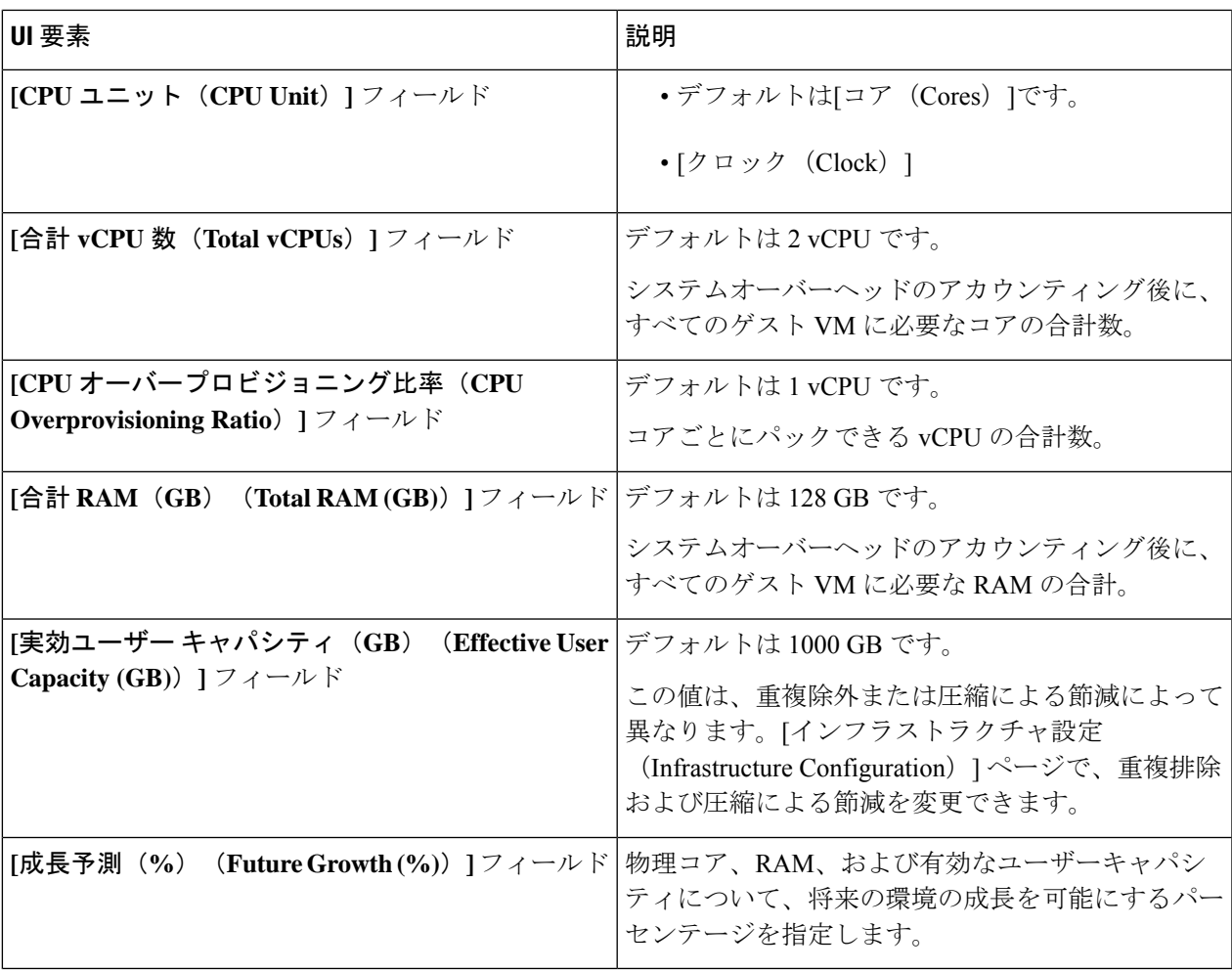

[次へ(Next)] をクリックします。

ステップ **4 [**インフラストラクチャ設定(**Infrastructure Configuration**)**]** ページで、次のフィールドに値を入力しま す。

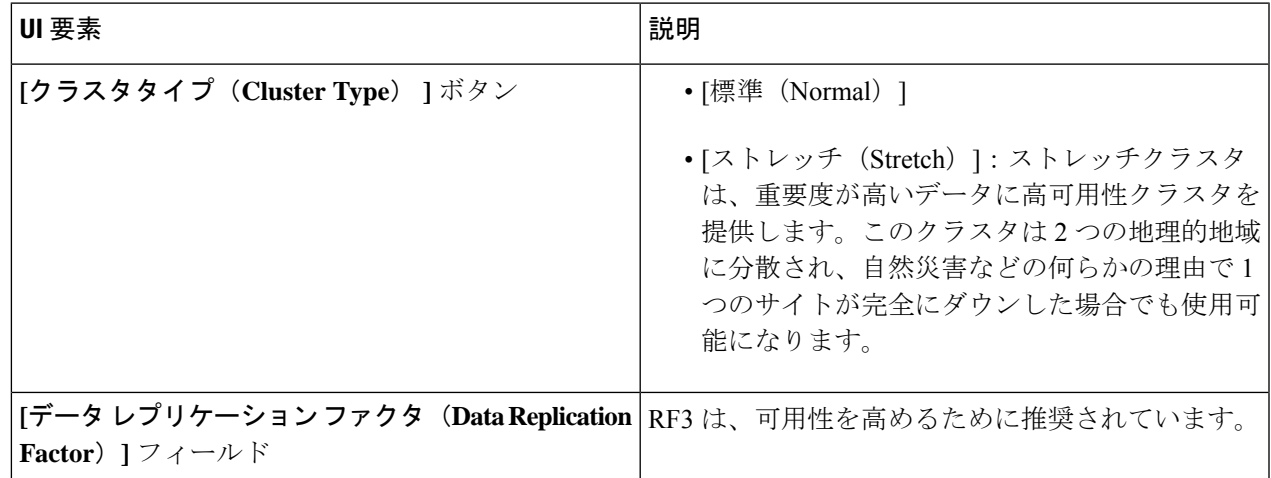

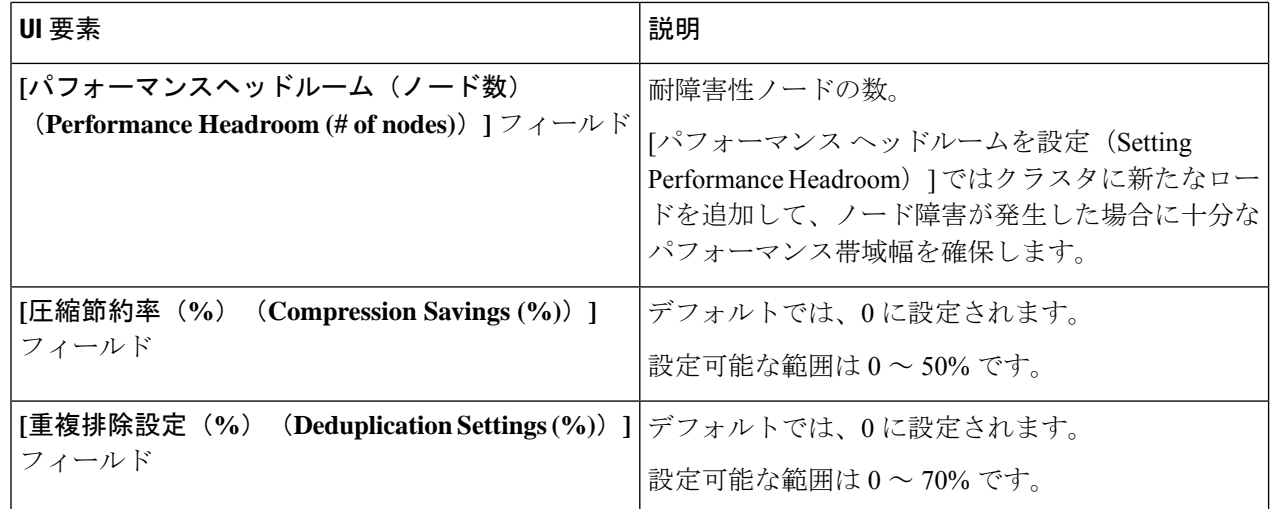

**ステップ5** [保存 (Save) ] をクリックします。

# **HyperFlex Edge**(**ROBO**)ワークロードを追加する

デフォルト値を変更するには、[カスタマイズ(Customize)] をクリックします。

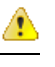

推奨値はパフォーマンス テストに基づいているため、変更する場合は注意する必要がありま す。 注目

HyperFlex Edge (ROBO) ワークロードを追加するには、次の手順を実施します。

**ステップ1** [+] アイコン ([ワークロード (Workloads) ] の下) をクリックします。

ステップ **2 [**ワークロード タイプ(**Workload Type**)**]** ページで、 **[HX Edge**(**ROBO**)(**HX Edge (ROBO)**)**]** を選択 します(次を参照)。[次へ (Next) ] をクリックします。

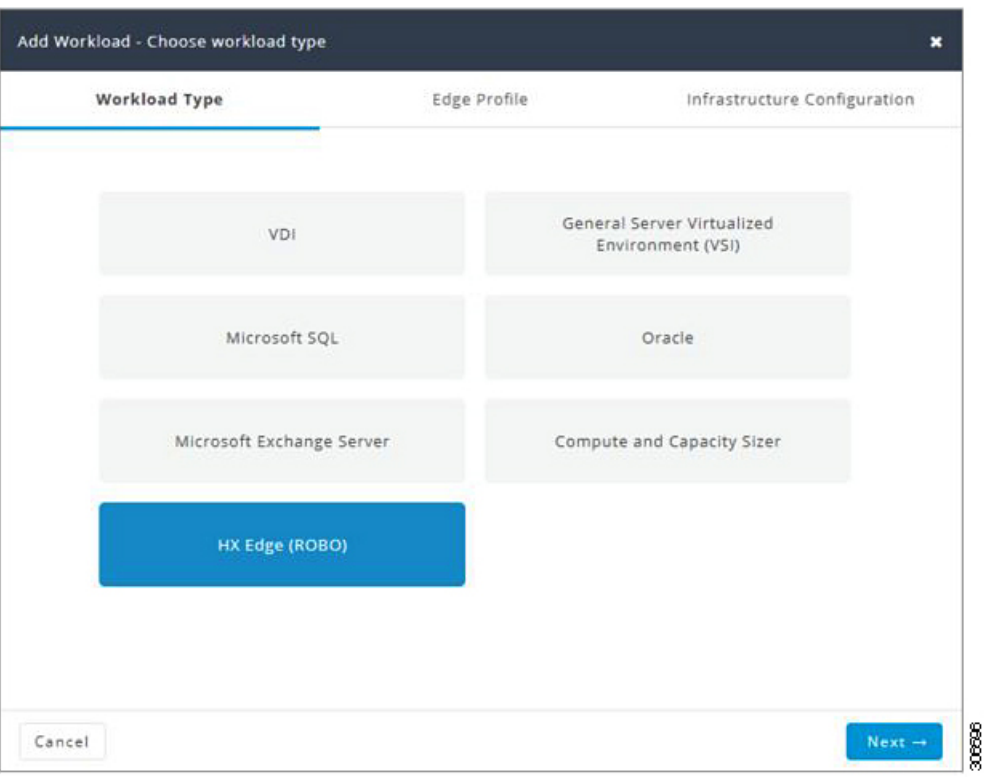

ステップ **3 [Edge** プロファイル(**Edge Profile**)**]** ページで、次のフィールドに値を入力します。

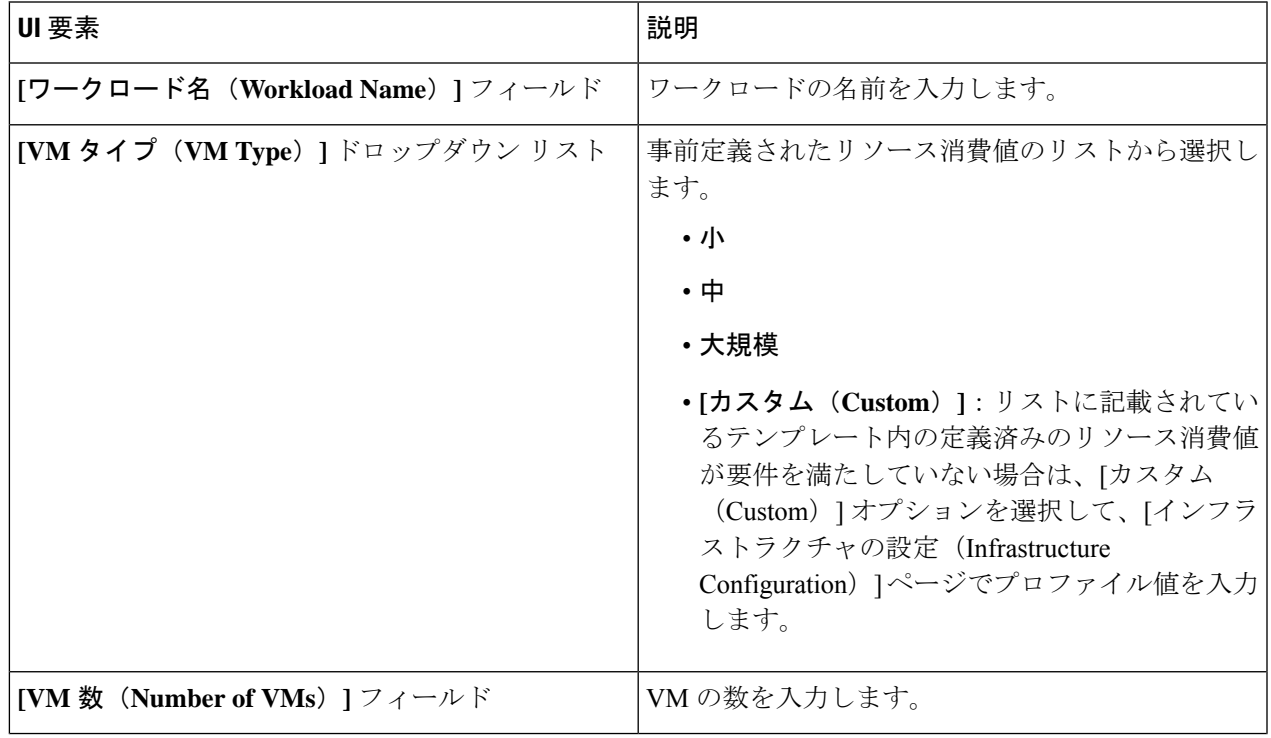

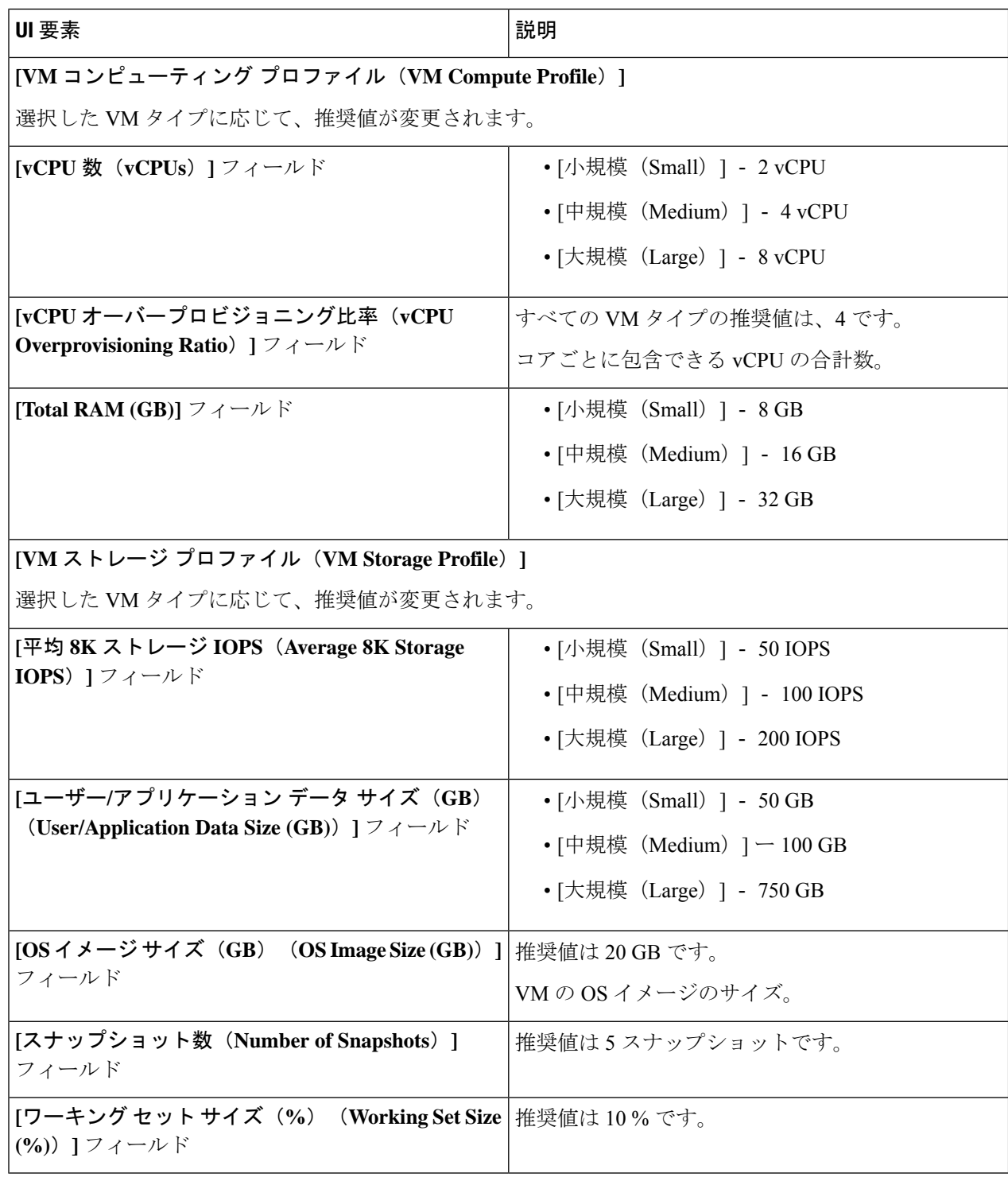

[次へ(Next)] をクリックします。

## ステップ **4 [**インフラストラクチャ設定(**Infrastructure Configuration**)**]** ページで、次のフィールドに値を入力しま す。

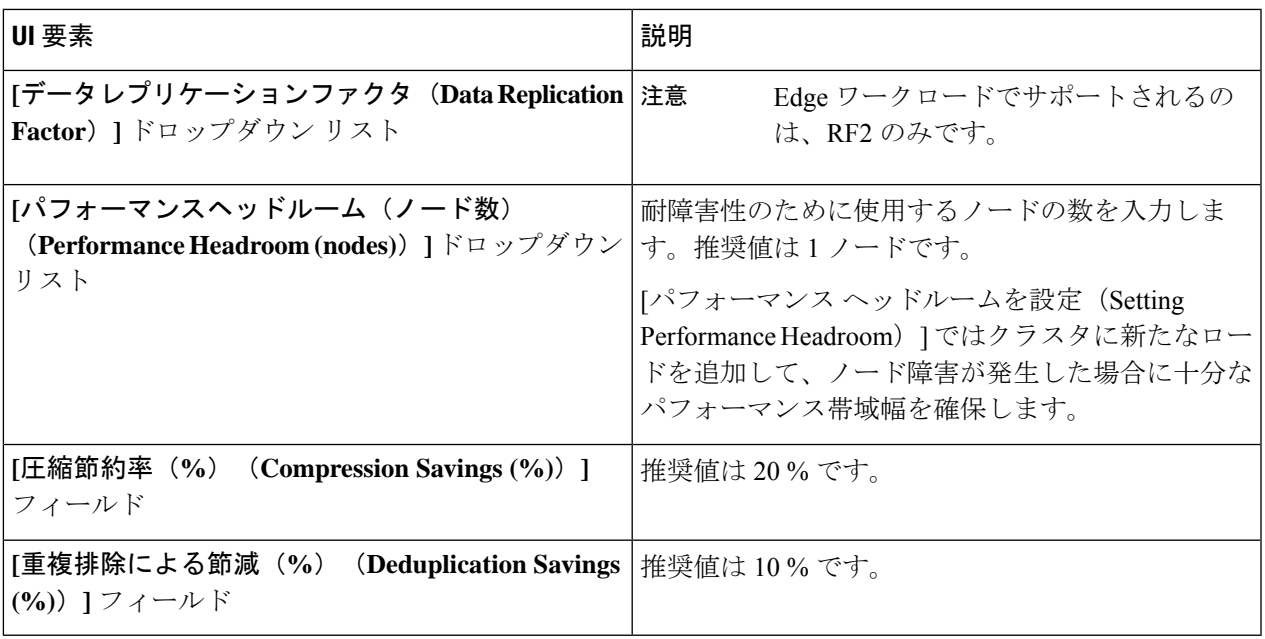

ステップ5 [保存 (Save) ] をクリックします。

# 固定(リバース)構成のサイジング

固定サイジング(「リバースサイジング」とも呼ばれます)のワークフローは固定構成で始ま り、指定された一連のワークロードがその構成で実行できるかどうかが検証されます。通常の サイジングでは、ワークフローを実行することで、一連のワークロードに対する最適なコスト の HX 構成が特定されます。

固定構成のサイジング ワークフローを追加するには、次の手順を実施します。

ステップ1 新しいシナリオを作成し、[固定構成がある(「リバースサイジング」) (I have fixed config (aka "Reverse Sizing"))] をクリックします。[はい(Yes)] をクリックして確定します(次の図を参照)。

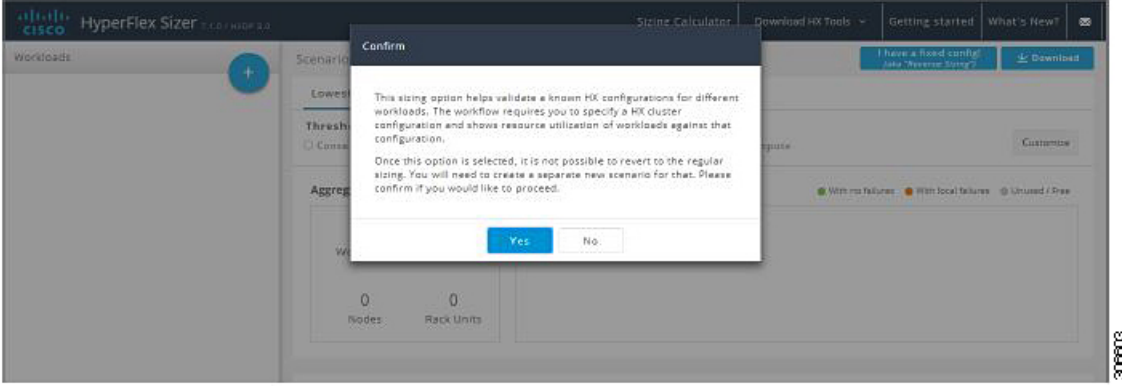

- (注) 固定構成(固定サイジング)に変更すると、通常のサイジングに戻すことはできません。
- ステップ2 [固定構成サイジング (Fixed Config Sizing) 1タブに、HyperFlex ノードとコンピューティング ノードを選 択するオプションが表示されます(次の図を参照)。選択を行い、[Apply] をクリックします。[シナリオ (Scenario)] ページがリロードされます。

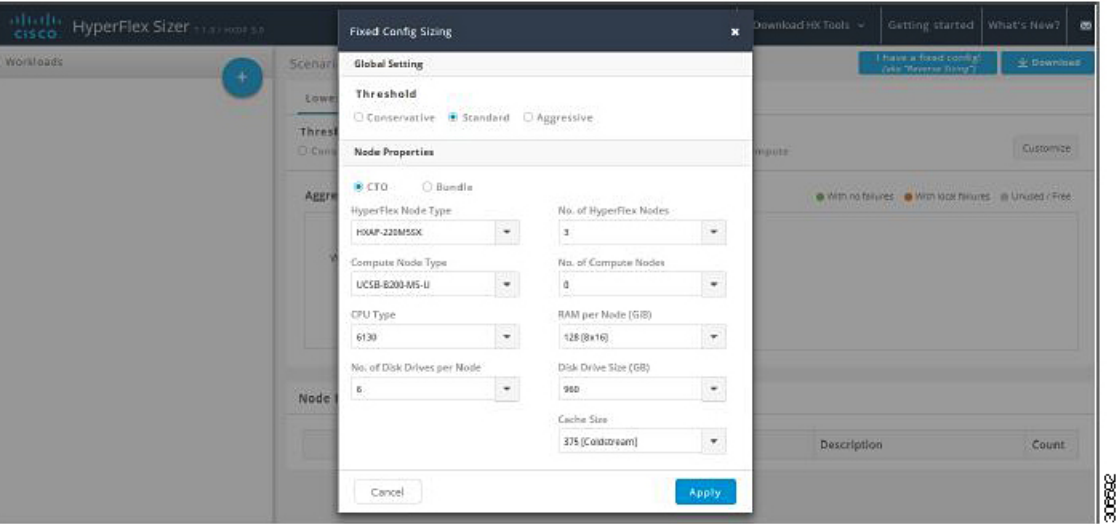

ステップ **3** [+] アイコン(**[**ワークロード(**Workloads**)**]** の下)をクリックすると、サポートされているさまざまな ワークロードタイプを示すダイアログボックスが表示されます(次を参照)。グレーアウトされたワーク ロードは、選択した固定構成ではサポートされません。この設定は、[シナリオ(Scenario)] ページで [カ スタマイズ (Customize) 1ボタンを選択することで変更できます。

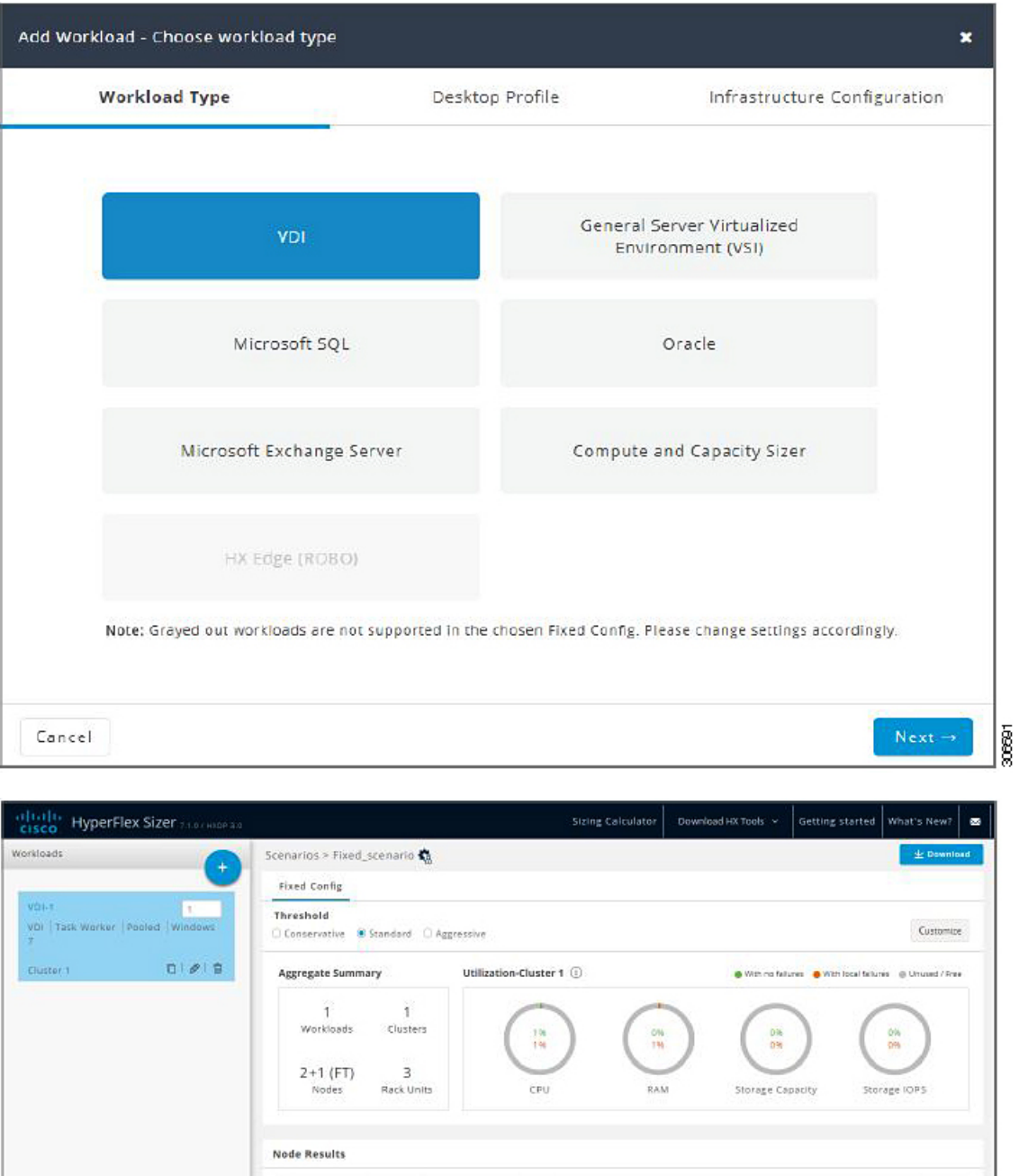

他のワークロードは、1 つのクラスタに配置できるこれらのワークロードのクラスタリングに基づいて、 固定構成のサイジングに追加できます。標準のクラスタリング形式には次のものがあります。 [VDI], [VSI, DB, ORACLE], [RAW], [EXCHANGE], [ROBO]

Type Description

 $Cluster$ 

Cluster 1

Settings Part

 $RF = 3$ <br> $N+1$ 

ワークロード

Count

18

(注) 固定構成サイジングの場合、ストレッチクラスタとレプリケーションはサポートされません。

## サイジング計算ツール

サイジングカリキュレータは、指定されたノード構成に基づいて、予約分やオーバーヘッド分 を除いた後に利用できる実効リソースを計算するツールです。

サイジング カリキュレータを使用するには、次の手順を実施します。

ステップ **1** 必要な構成を選択し、[計算(Calculate)] ボタンをクリックします(次の図を参照)。

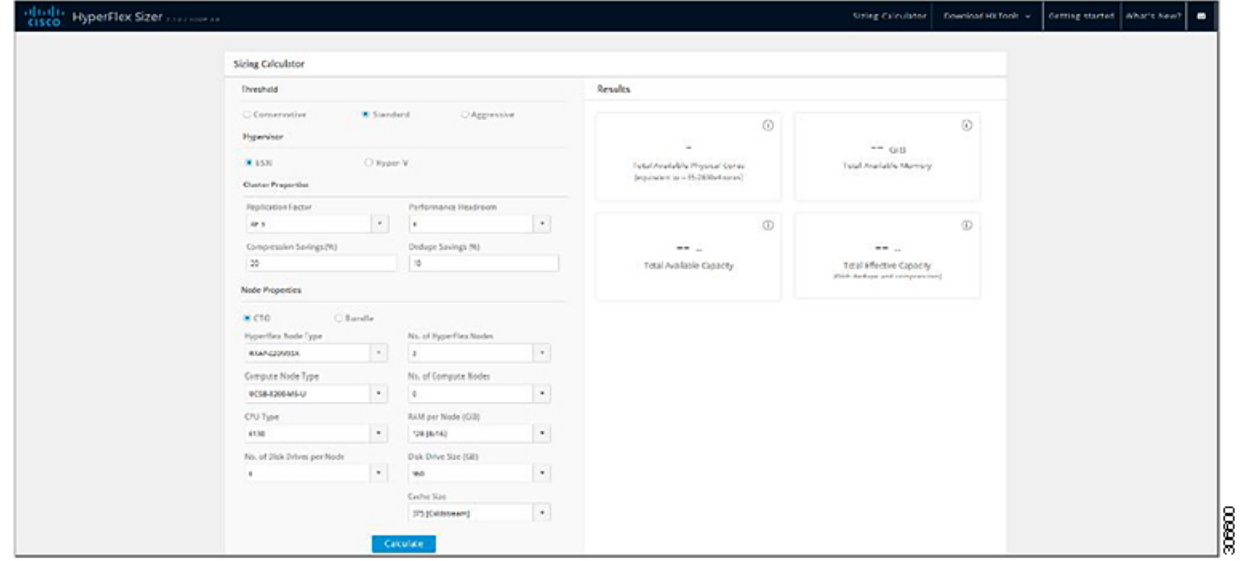

ステップ **2** サイジング カリキュレータ レポートをダウンロードする場合は、[レポートのダウンロード(Download Report) 1をクリックします(次の図を参照)。

 $\mathbf{l}$ 

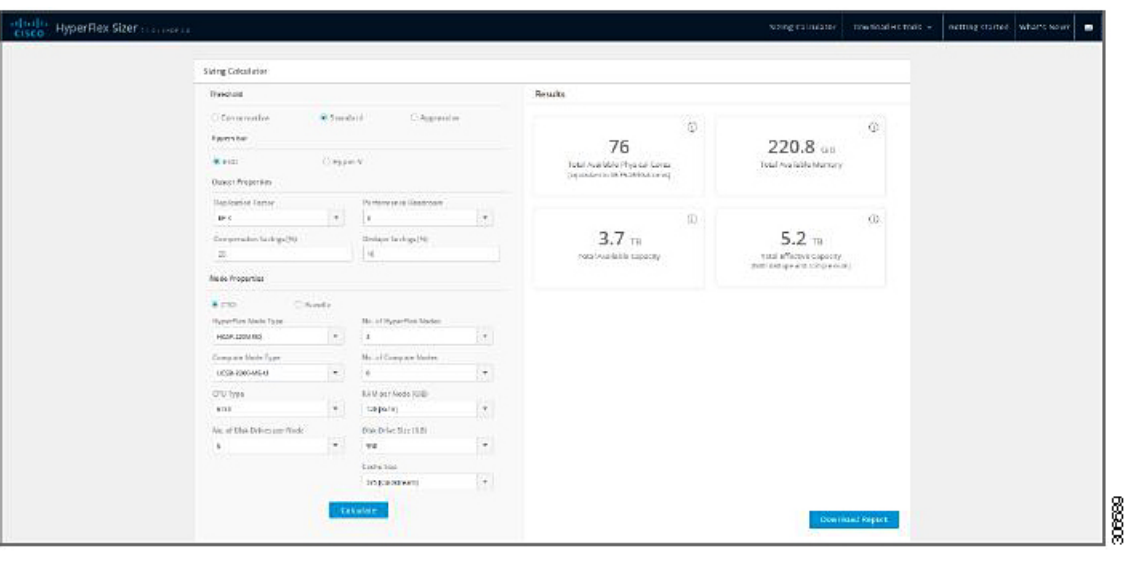

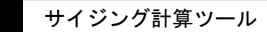

 $\overline{\phantom{a}}$ 

 $\mathbf I$ 

翻訳について

このドキュメントは、米国シスコ発行ドキュメントの参考和訳です。リンク情報につきましては 、日本語版掲載時点で、英語版にアップデートがあり、リンク先のページが移動/変更されている 場合がありますことをご了承ください。あくまでも参考和訳となりますので、正式な内容につい ては米国サイトのドキュメントを参照ください。